در این آموزش با استفاده از ترکیب و دستکاری عکس های مختلف می خواهیم یک صحنه عجیب و بامزه را خلق کنیم.

در قدم اول ما چند تصویر با کیفیت رو ترکیب می کنیم تا به یک صحنه ی زیر زمینی سورئال برسیم سپس ما عناصر بیشتری از قبیل جمجمه ، النه ، تخم پرنده و خودش را به کارمون اضافه می کنیم سپس آنها را با Layer Adjustment و ماسک و براش ها خوب با هم ترکیب می کنیم تا کارمون واقعی به نظر برسد.

سپس عنصر های طبیعی بیشتری رو اضافه می کنیم مثل درخت و برگ ها و با همان تکنیک ها آنها را به عنوان بخش هایی از صحنه در کارمون می گنجانیم

## **چیز هایی که در این مقاله یادمیگیریم و استفاده می کنیم:**

:: مدیریت الیه ها :: کار با گروپ ها :: تمرکز روی جزئیات صحیح برای بهود کار

تصاویر مورد نیاز آموزش:

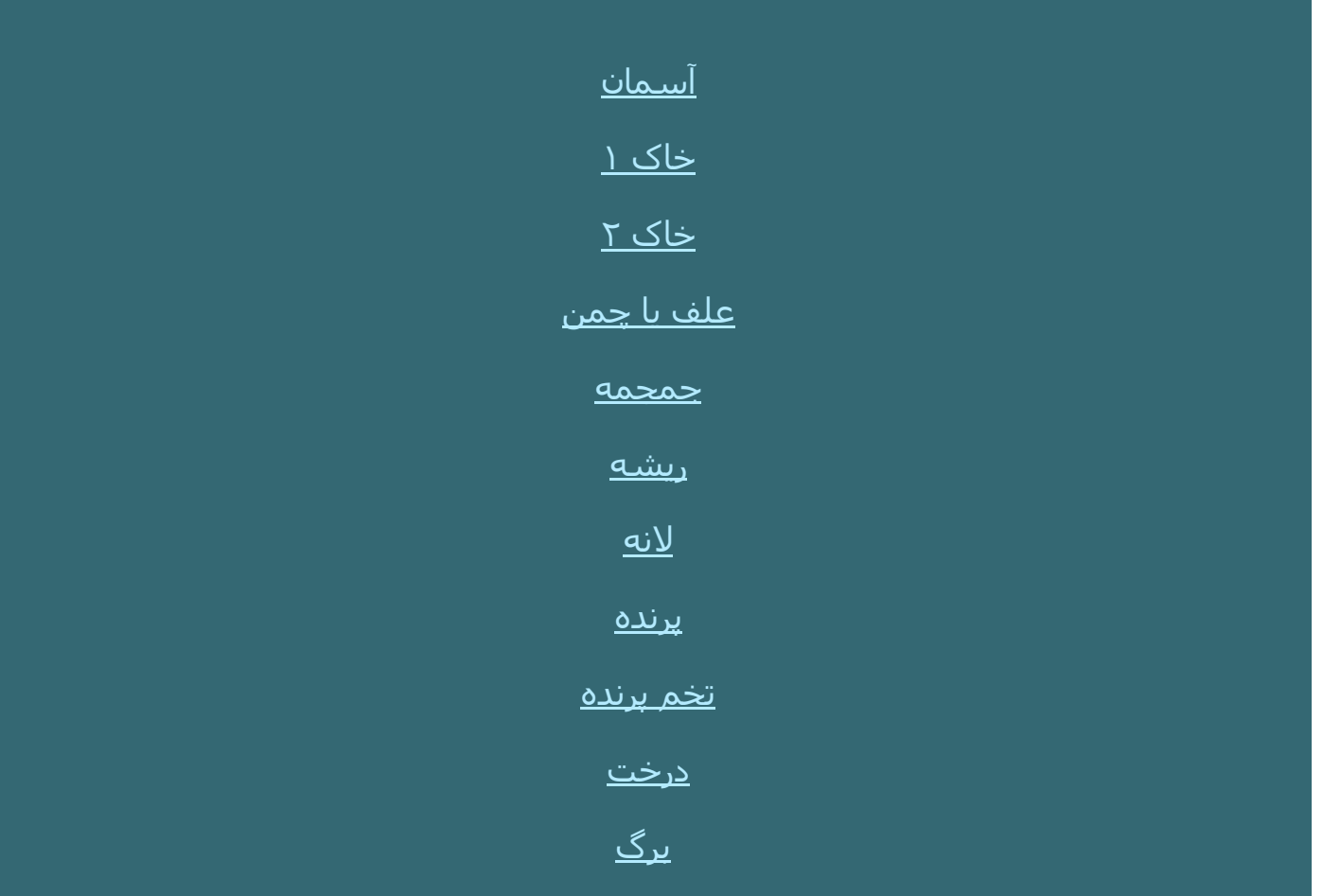

# 1 . راه اندازی صحنه پایه

# مرحله 1

یک سند با اندازه 1011 \* 1011 پیکسل با تنظیماتی که نشون داده شده درست کنید.

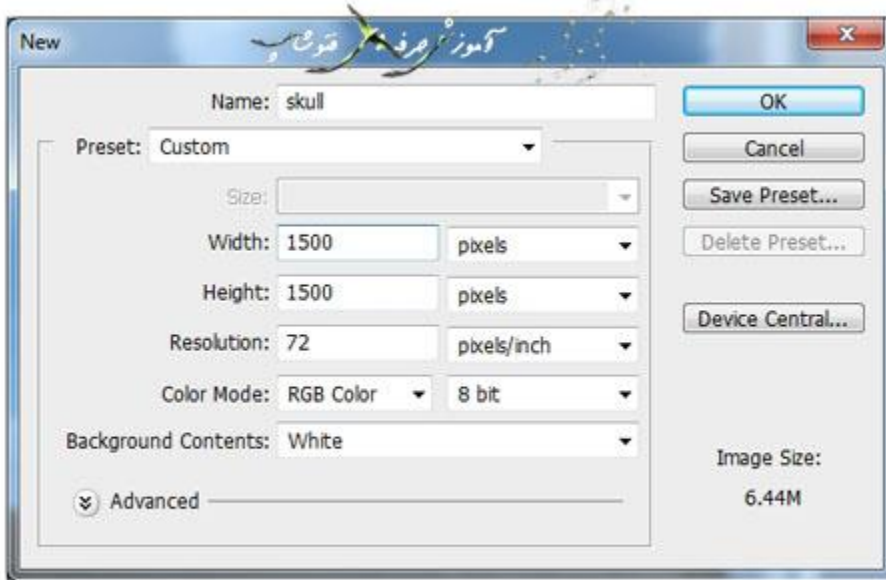

مرحله 2

تصویر آسـمان را بازکنید. بخش آسـمان خالص تصویر را با ابزار (M) Rectangular Marquee Tool انتخاب کنید

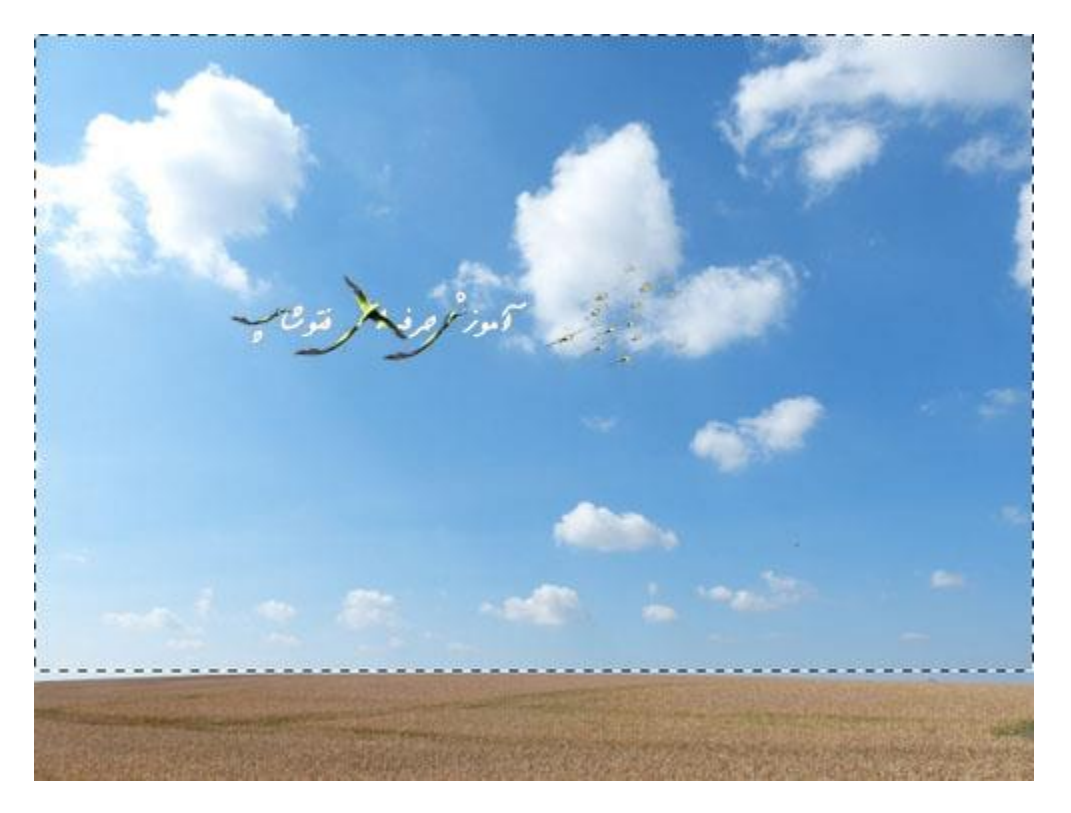

## خب حاال بخشی را که انتخاب کردید به سندی که ابتدا ایجاد کردیم منتقل می کنیم با ابزار ) Move tool (v

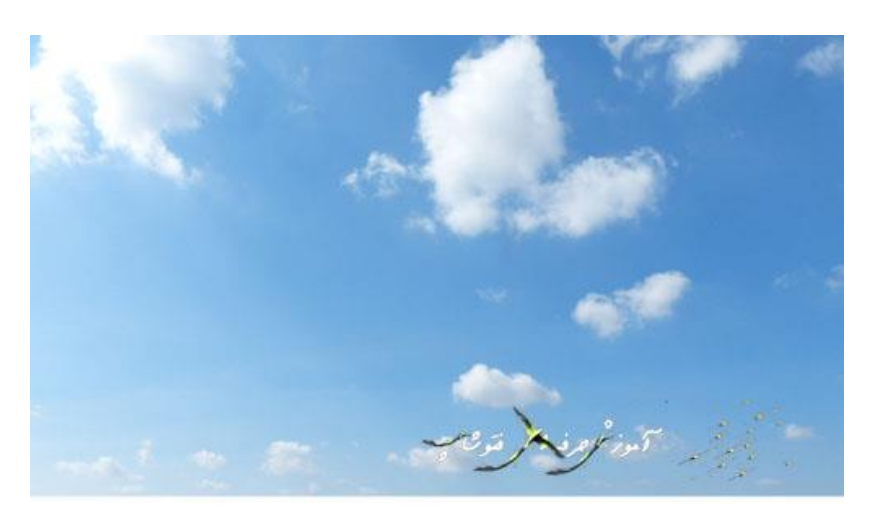

و آن را در قسمت باالیی سند قرار می دهیم

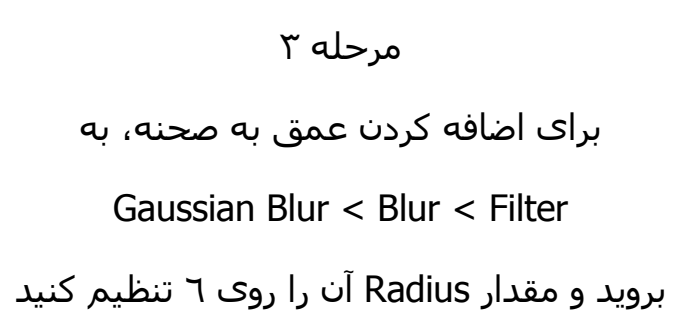

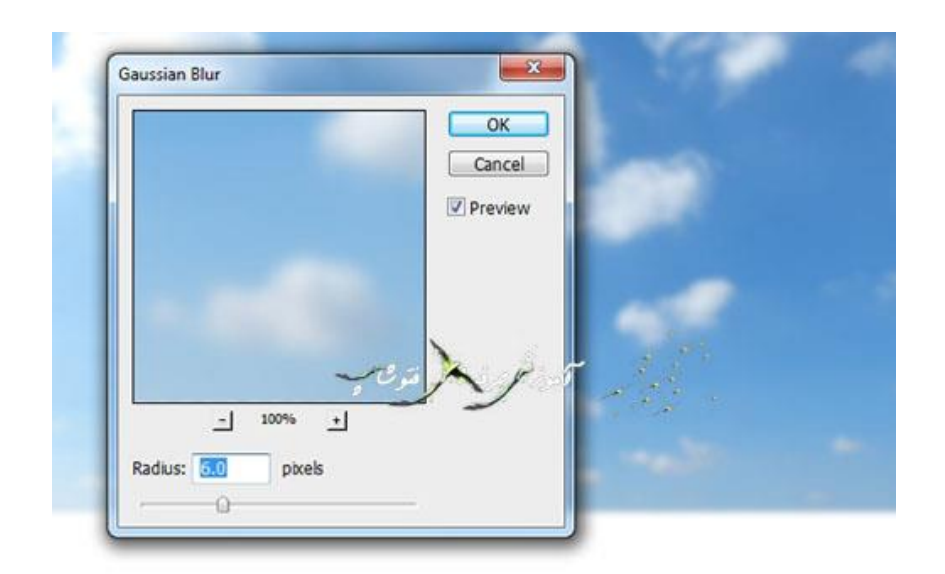

به مسیر زیر بروید و تنظیمات زیر را انجام دهید

Color Balance < New Adjustment Layer < Layer

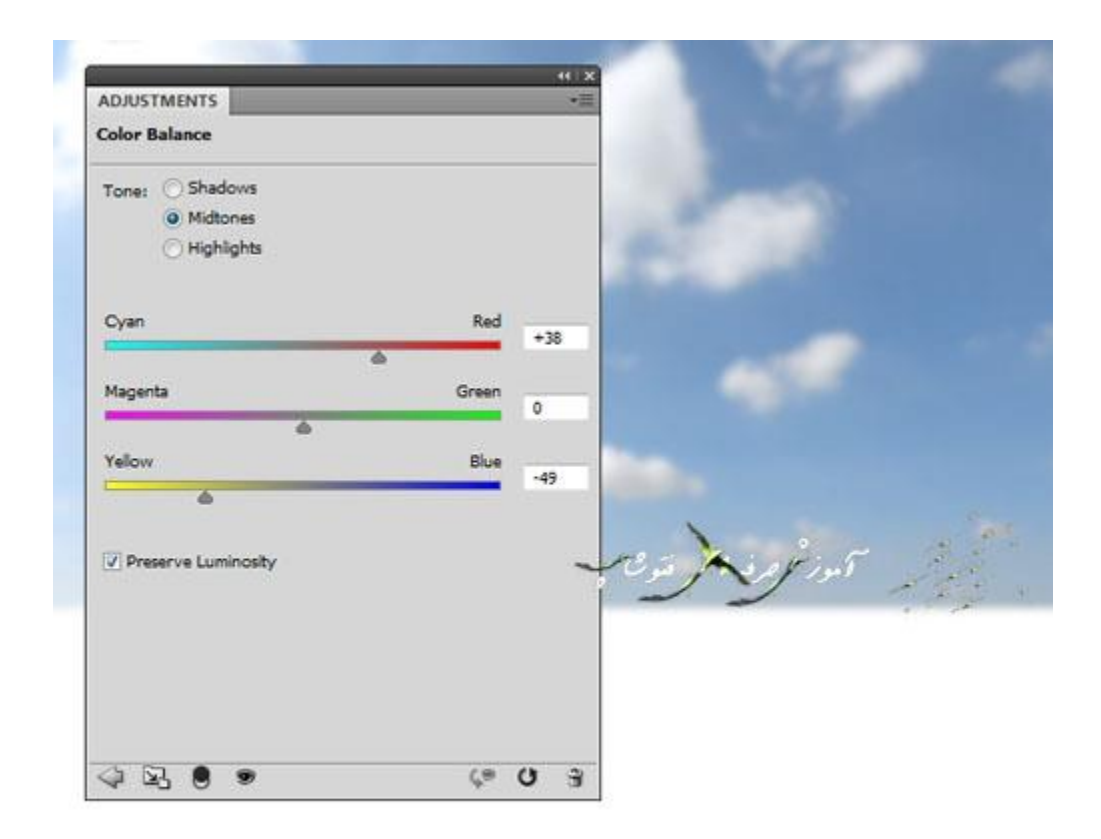

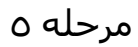

تصویر خاک 1 را بازکنید. با ابزار Tool Marquee Rectangular قسمتی از خاک را که در تصویر نشان داده شده را انتخاب کنید و آن را زیر الیه ی آسمان قرار دهید

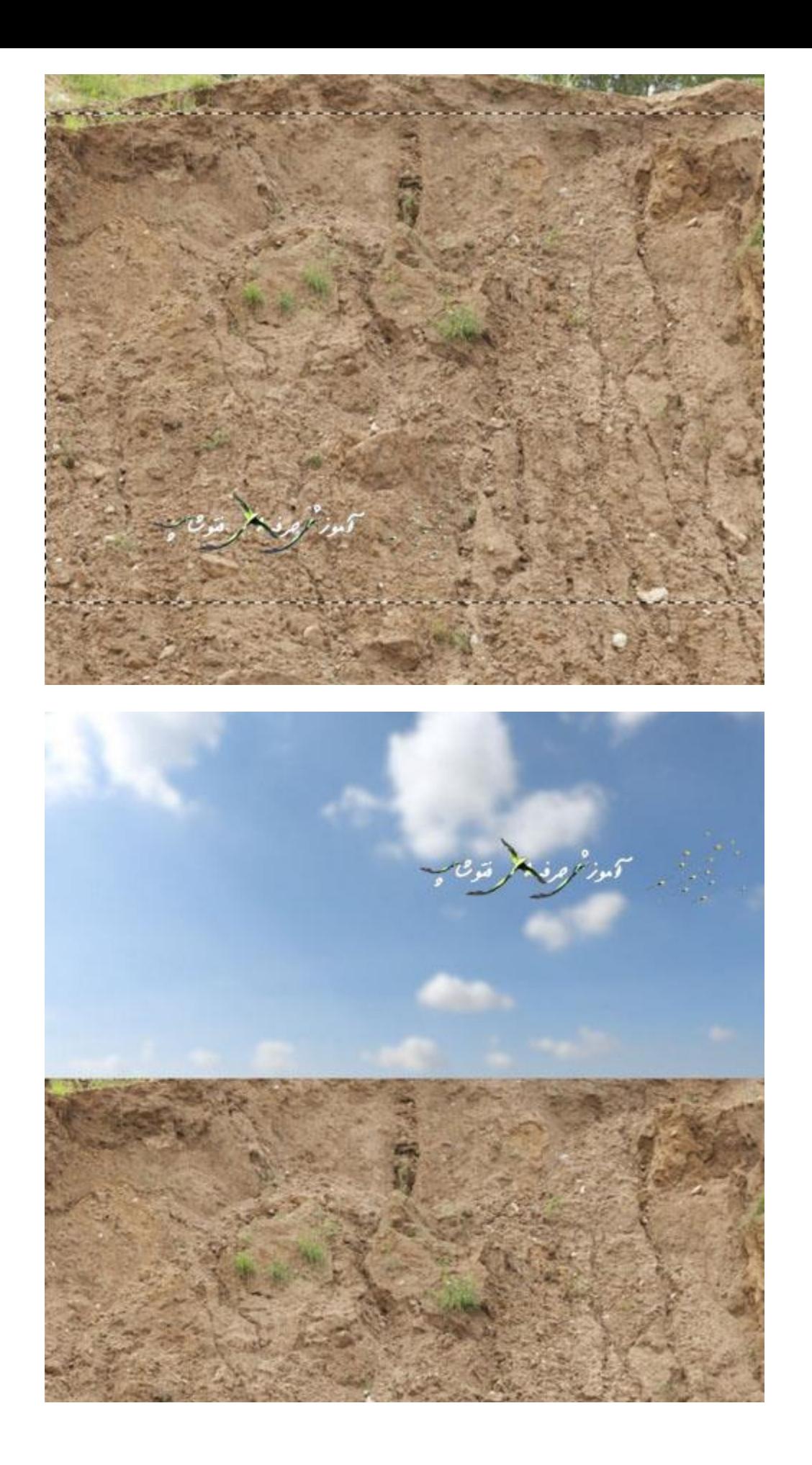

برای تیره کردن قسمت خاک از Mask Clipping مانند تصویر زیر استفاده کنید

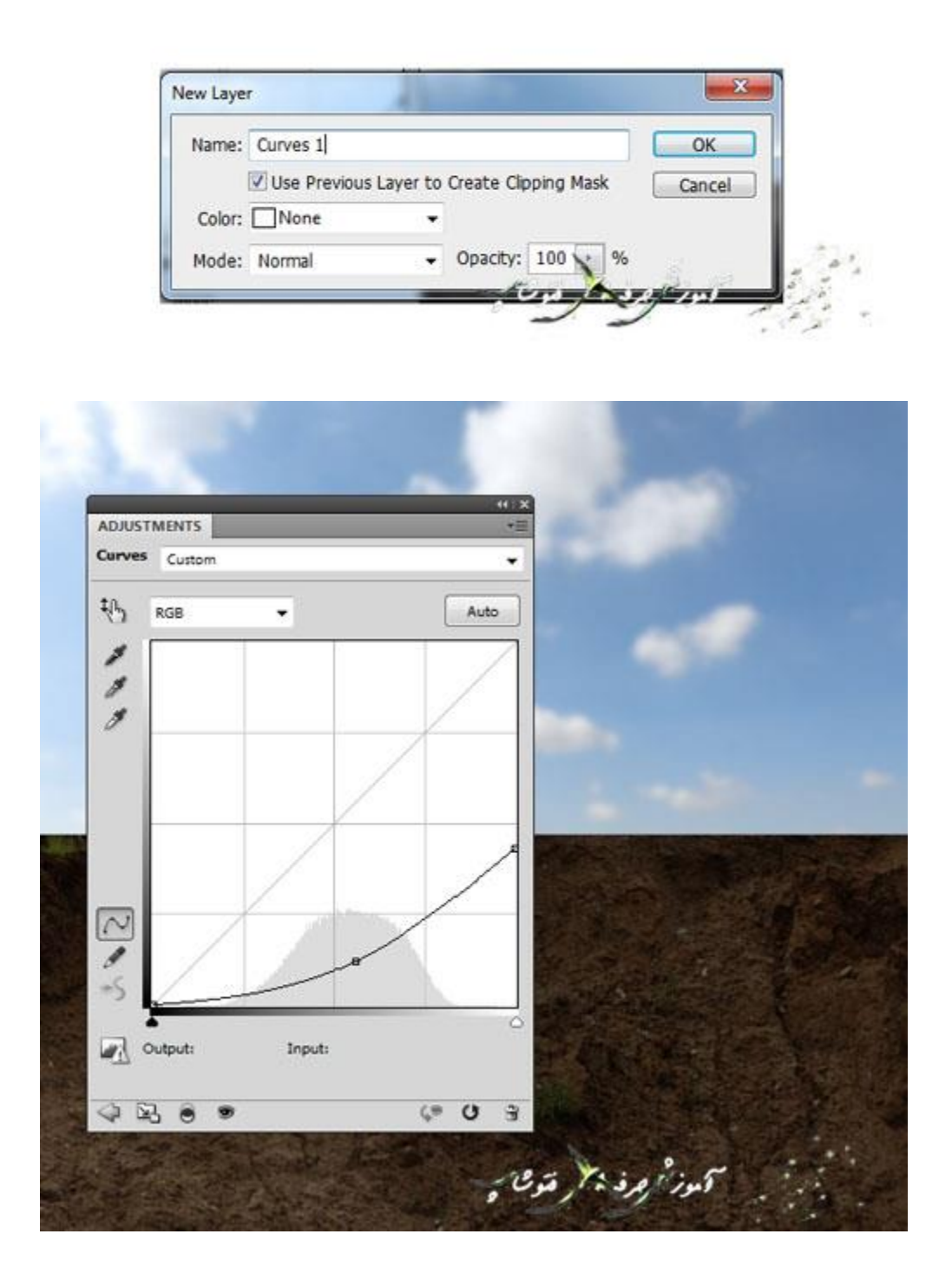

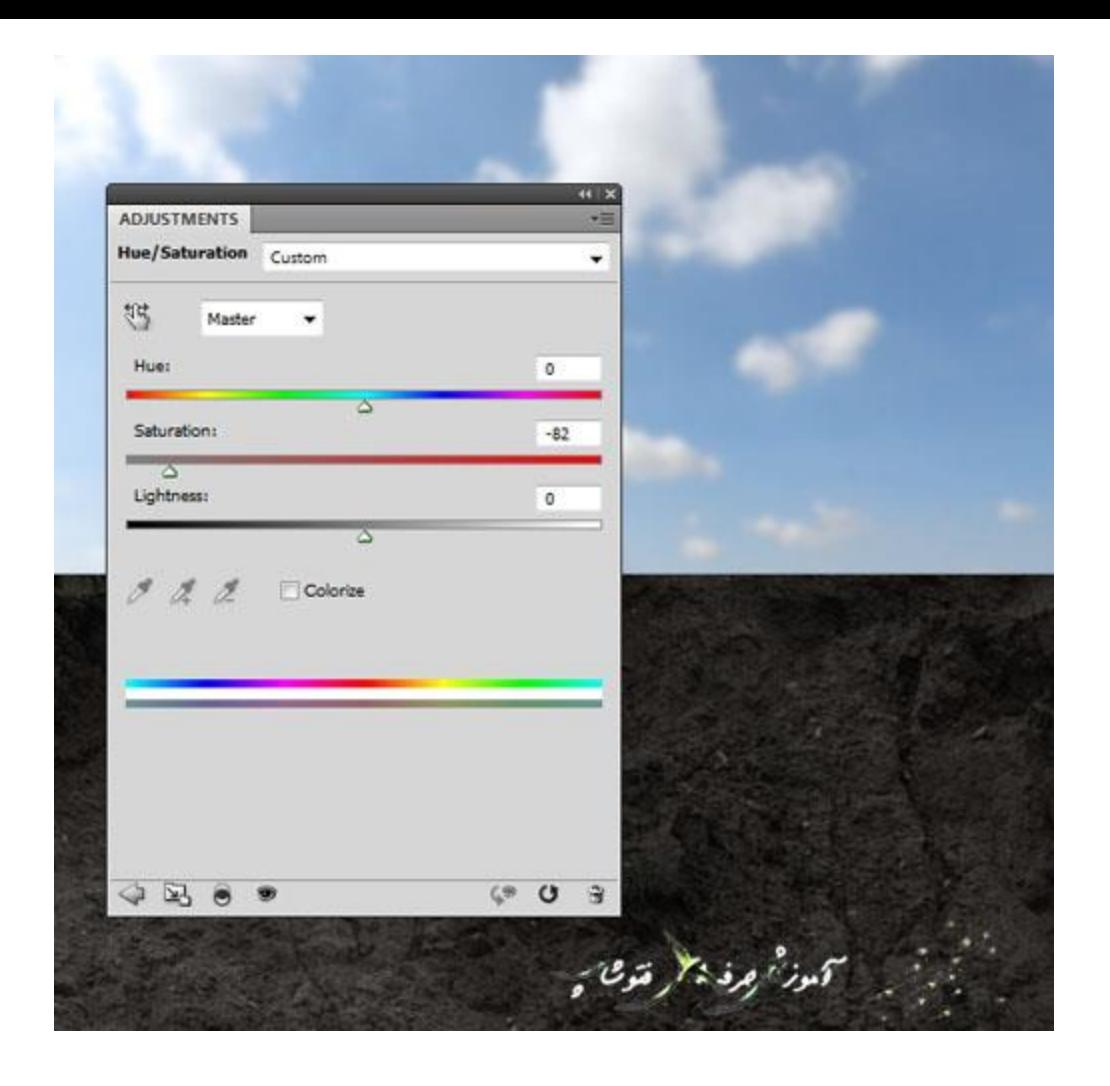

برای اشباعیت رنگ خاک یک Mask Clipping با تنظیمات نشان داده شده ایجاد کنید

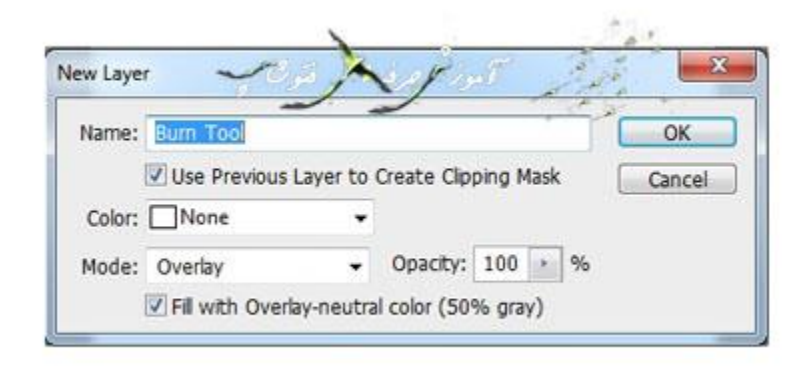

مرحله 8

یک الیه جدید درست کنید )به عنوان یک Mask Clipping تنظیمش کنید(

حالت ترکیب یا Mode را به 100% overlay تغییر بدهید همانند تنظیمات تصویر زیر

و هچنین فراموش نکنید تیک with fill and **%05** gray را بزنید.

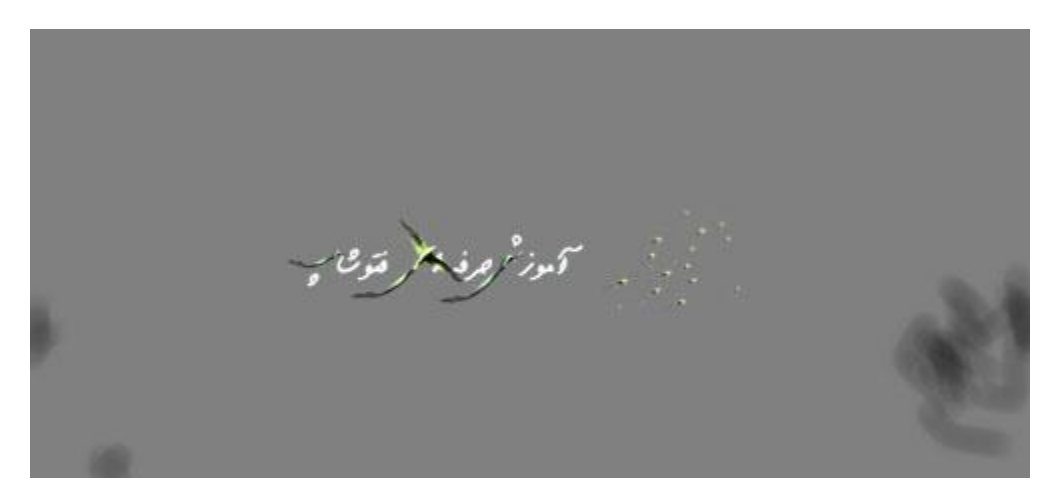

ابزار (O) Burn Tool را با Midtones Range, Exposure حدود ۱۰ - ه۱% به منظور تیره کردن بخشی از قسمت های لبه ی تصویر خاک فعال کنید.

شما اینجا می توانید ببینید من چطور در حالت نرمال این کار رو انجام دادم و همینطور نتیجه نهایی رو در مد یا حالت overlay

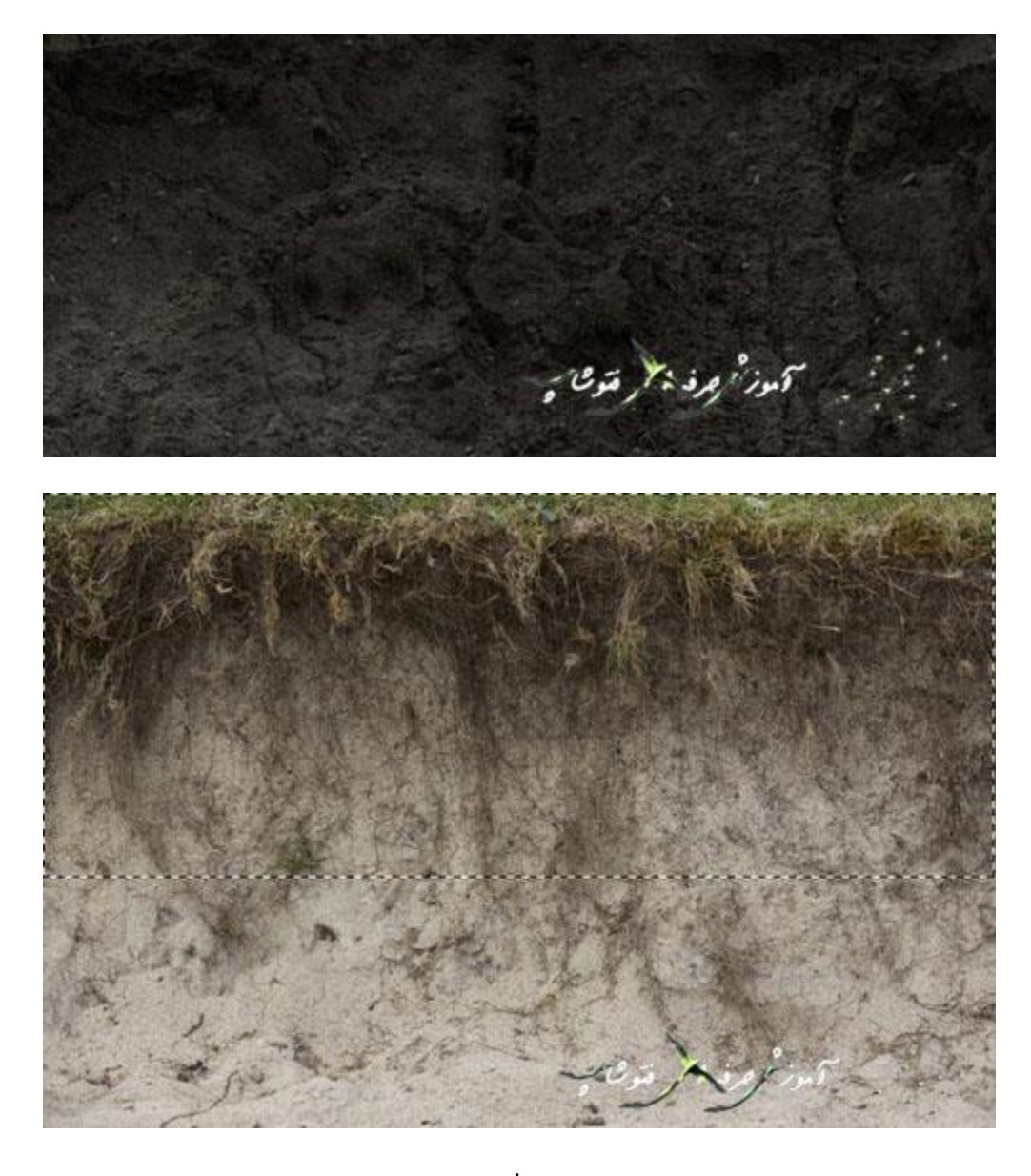

مرحله 9

تصویر خاک 2 را باز کنید. و قسمت باالیی خاک را با ابزار Tool Marquee Rectangular مانند تصویر زیر انتخاب کنید.

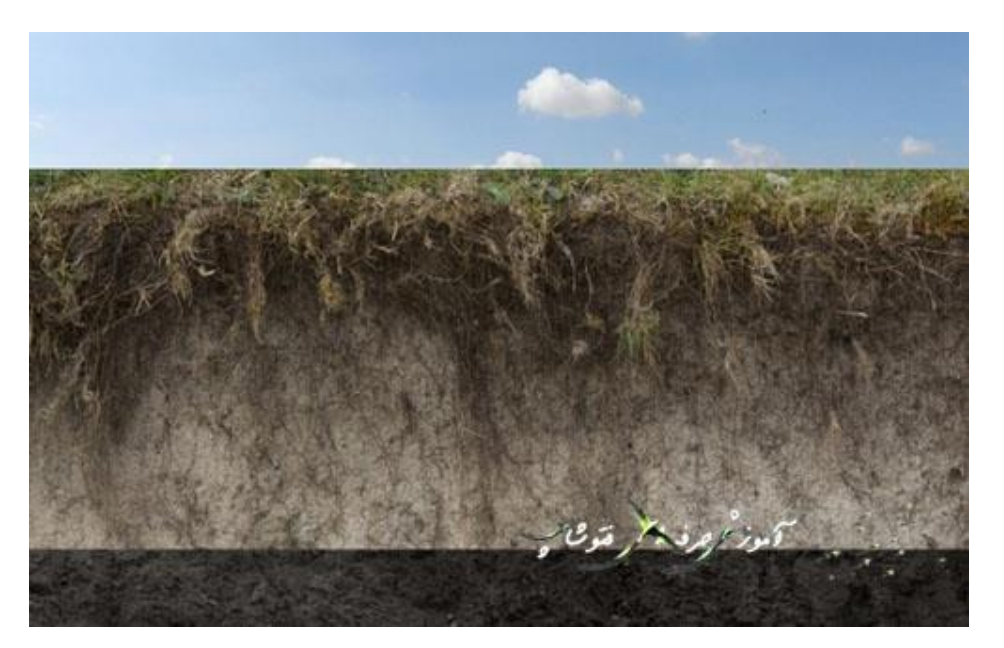

خب حاال قسمتی که انتخاب کردیم را بر روی خاک 1 قرار میدیم همانند تصویر زیر:

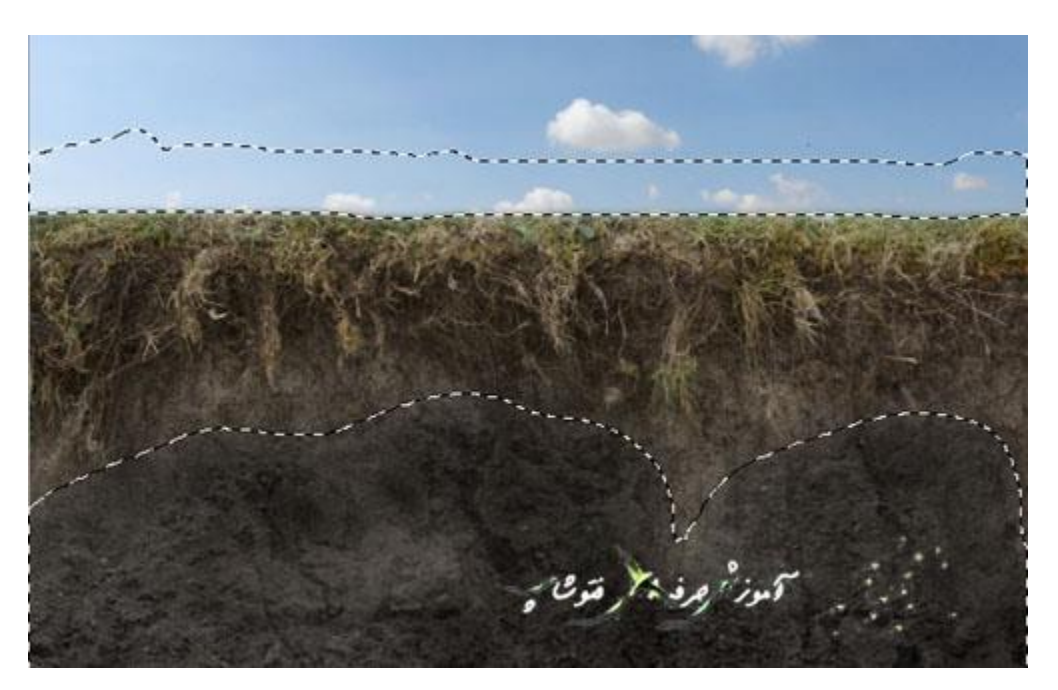

خب روی دومین آیکون در قسمت پایینی پنل الیه ها )Layers )به منظور اضافه کردن ماسک به این الیه کلیک کنید. از یک براش گرد و نرم با رنگ سیاه برای برداشتن لبه های سخت استفاده کنید و این قسمت از خاک را با بقیه به نرمی ترکیب کنید.

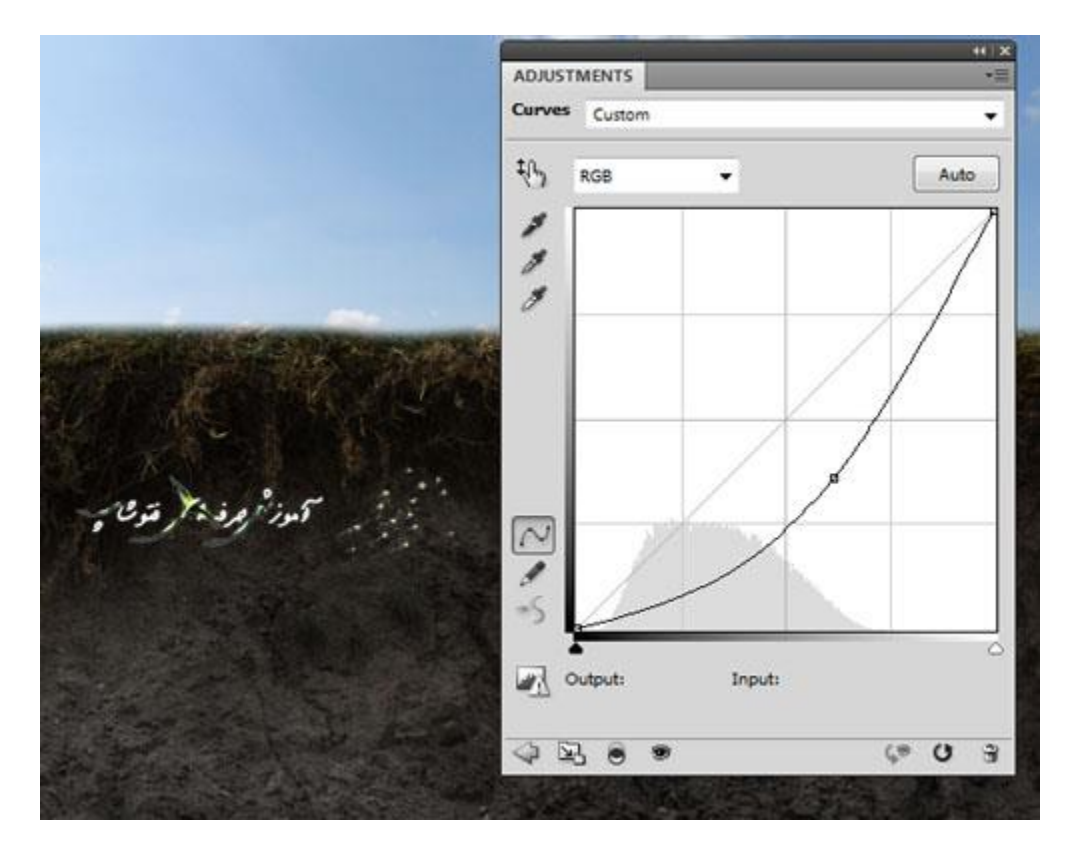

برای تیره کردن این بخش از خاک یک Curves درست کنید )به عنوان یک Mask Clipping تنظیمش کنید(

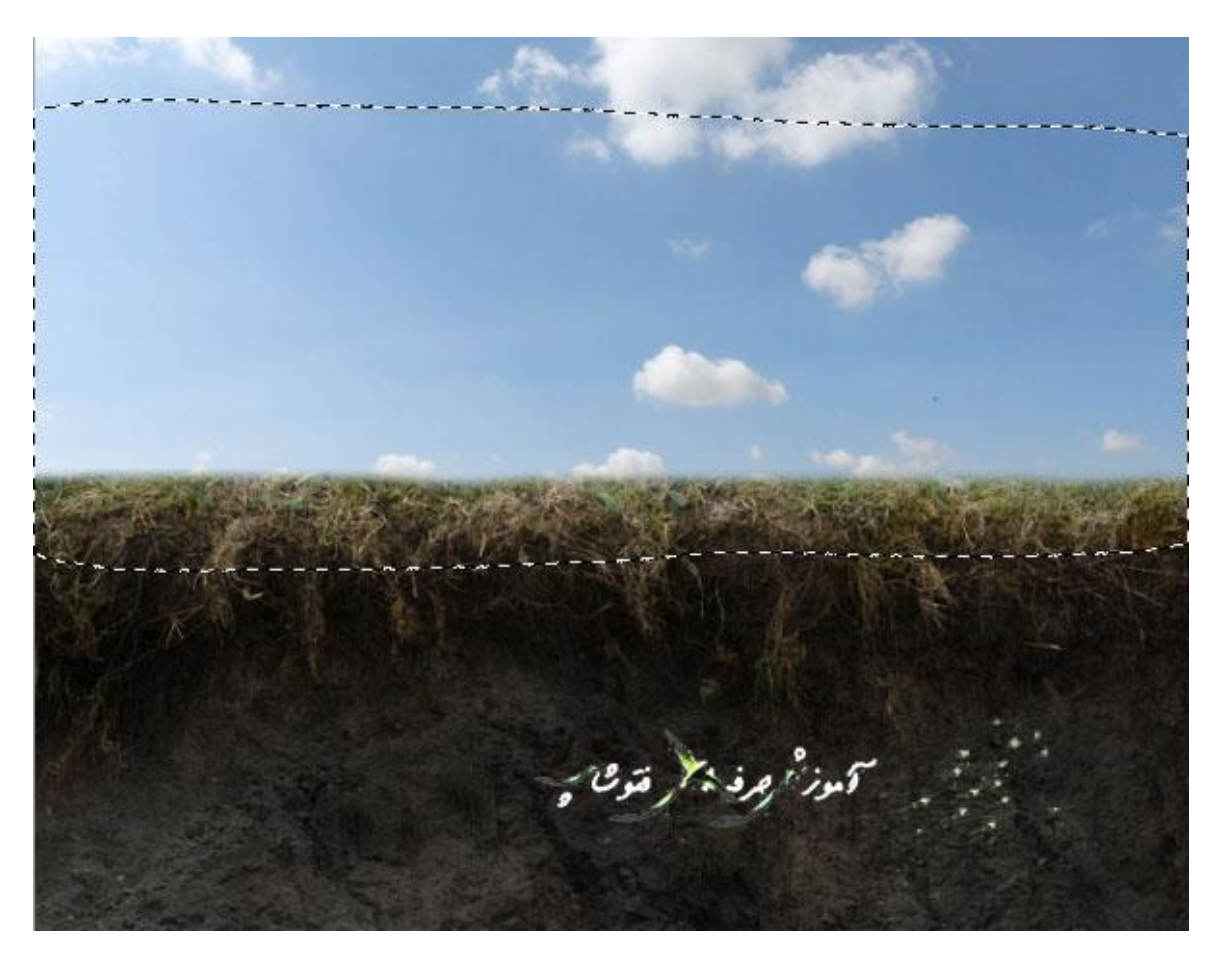

خب روی این الیه ی ماسک از یک براش سیاه با لبه های نرم استفاده کنید برای پاک کردن قسمت باالیی خاک به این منظور که توسط آسمان کمی نور روی این بخش تابیده شده است .

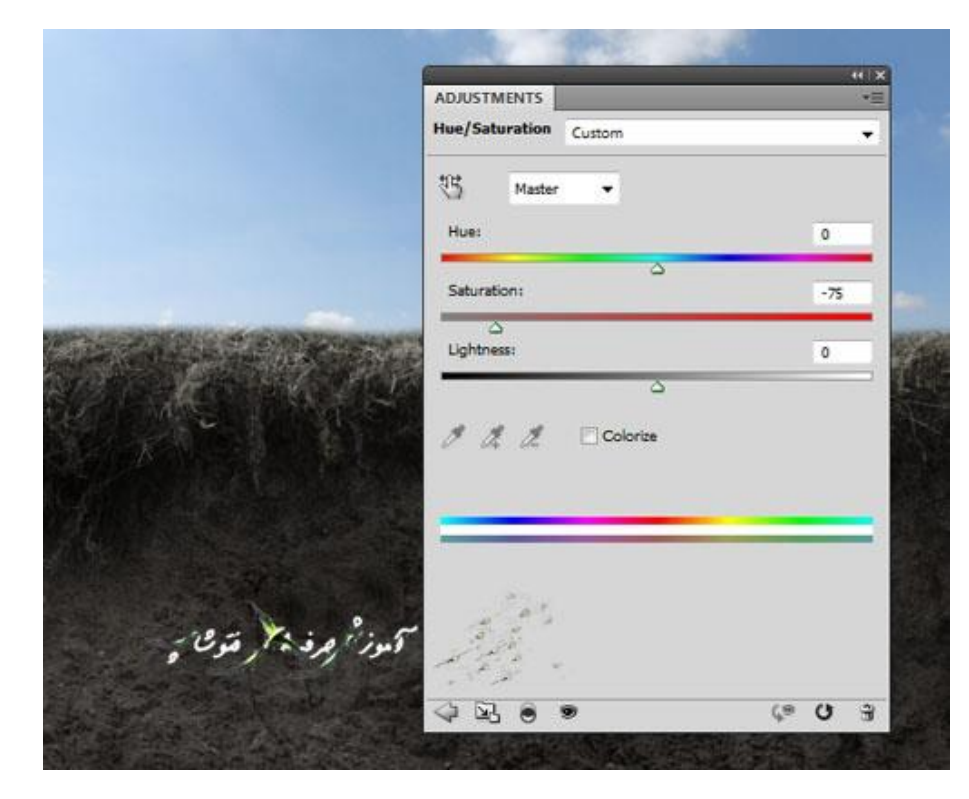

یک الیه ی تنظیم Saturation/Hue درست کنید و مقدار Saturation آن را تا 70 - کاهش دهید.

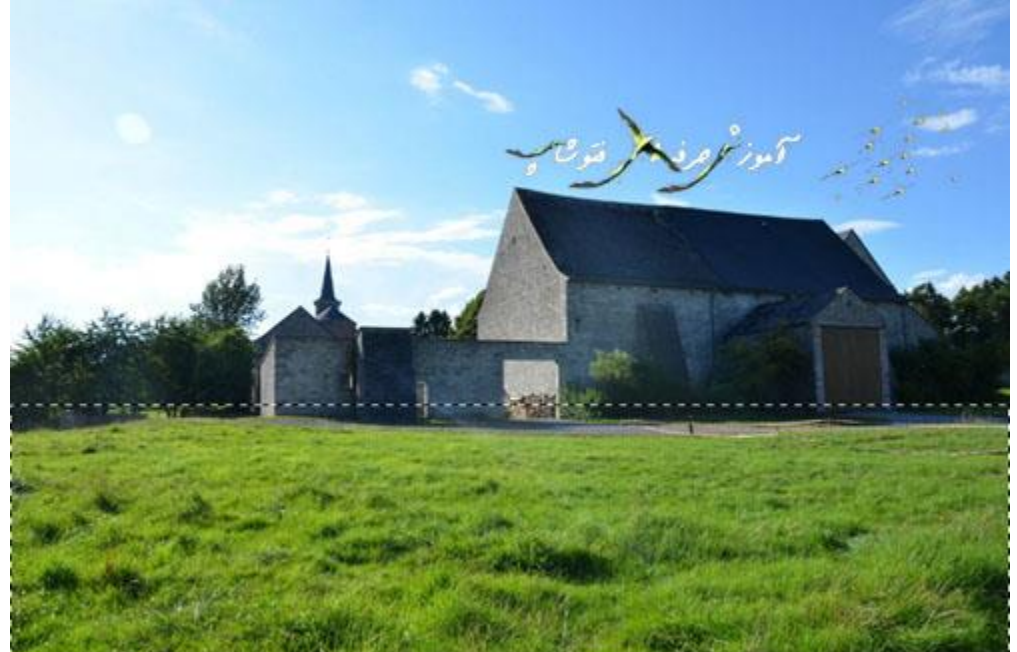

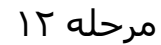

تصویر چمن یا علف زار را بازکنید. و قسمت علف زار یا چمن را همانند تصویر زیر با ابزار Rectangular Marquee Tool انتخاب کنید.

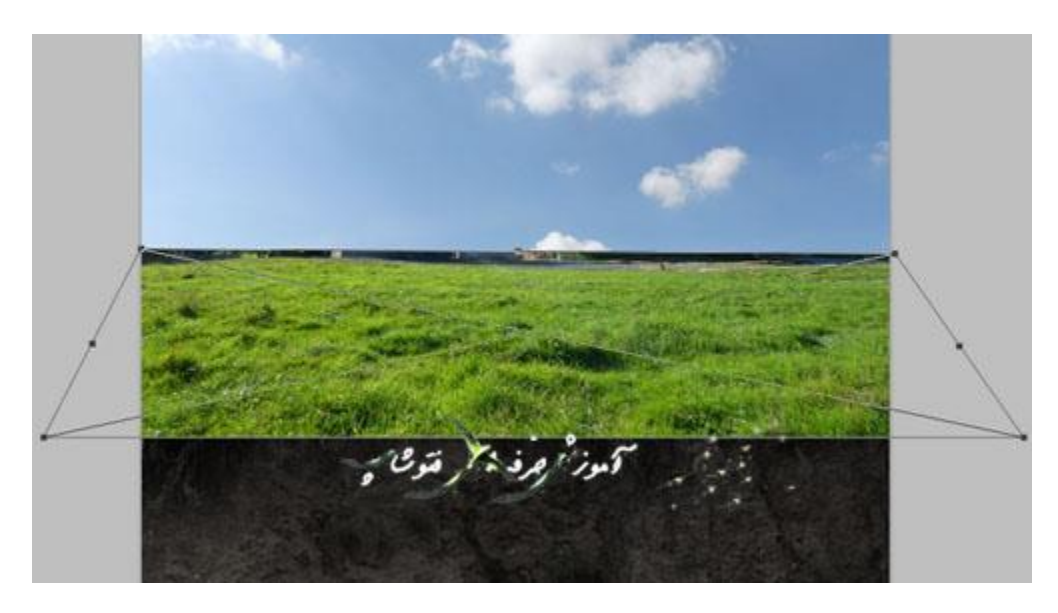

خب حاال بخشی را که انتخاب کردید داخل سند اصلی بکشید و با استفاده از ابزار ) Free T-Ctrl (Tool Transform قسمت انتهایی این علف زار یا چمن را بزرگ کنید.

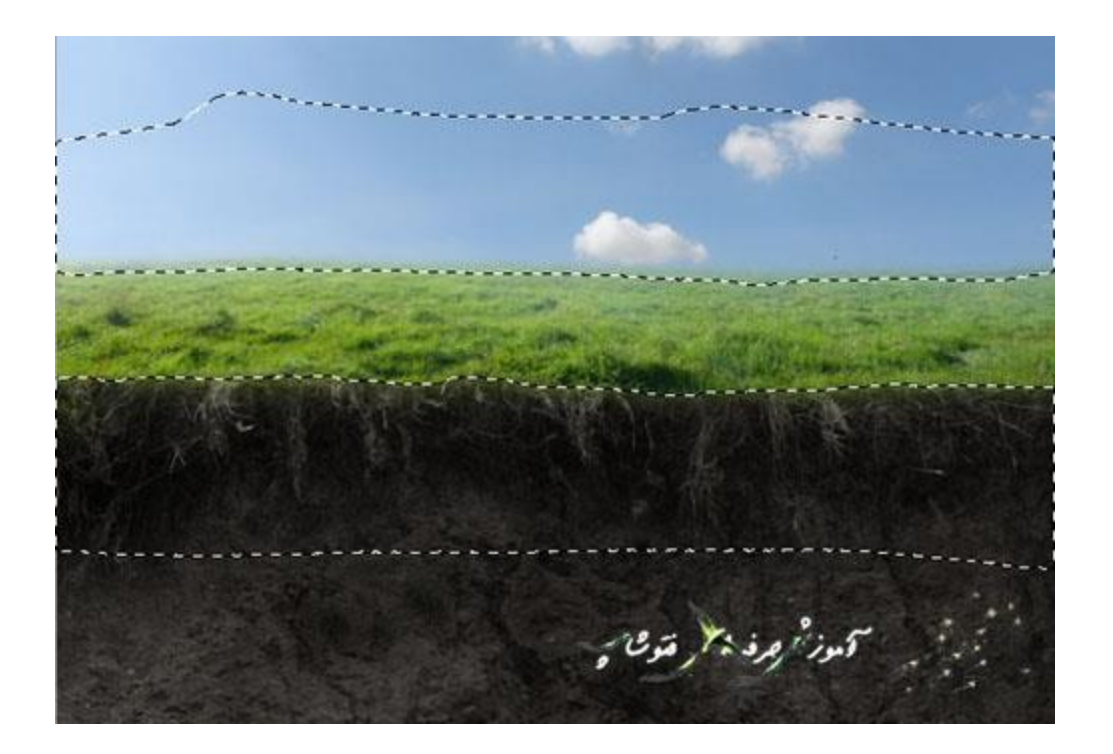

یک ماسک به این لایه اضافه کنید و با استفاده از یک براش سیاه با لبه های گرد و نرم لبه های سخت و تیز را پاک کنید و علف زار یا چمن را با خاک و آسمان به نرمی ترکیب کنید.

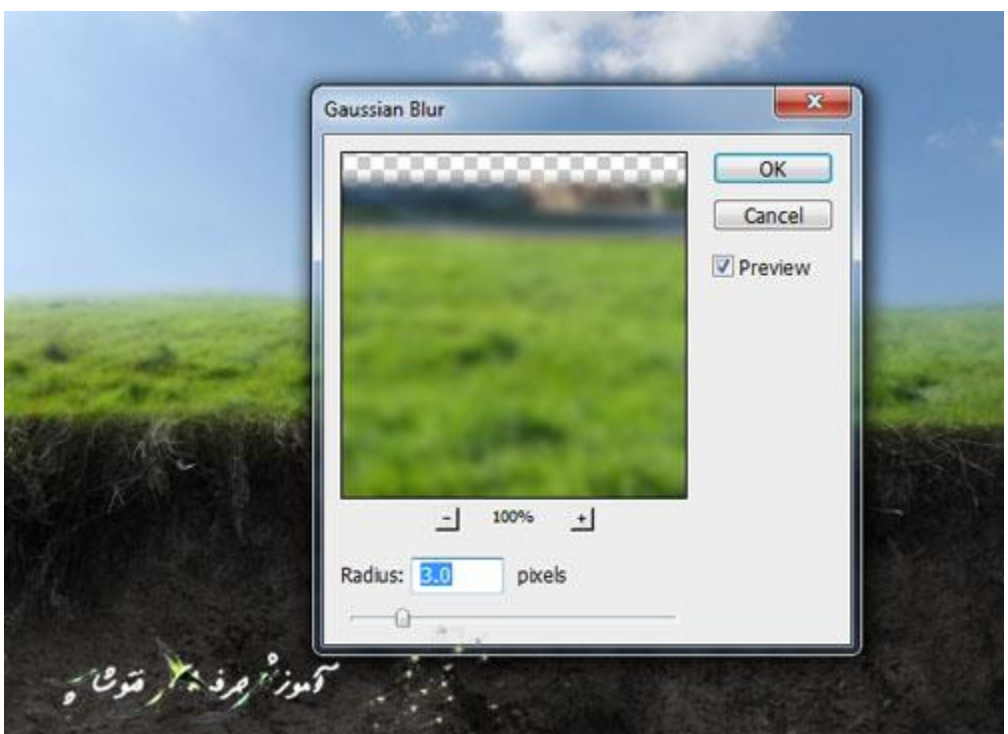

## به الیه ی علف زار یا چمن بروید و به این مسیر بروید

## Gaussian Blur < Blur < Filter

و در پنجره Blur Gaussian مقدار Radius آن را روی 3 پیکسل تنظیم کنید.

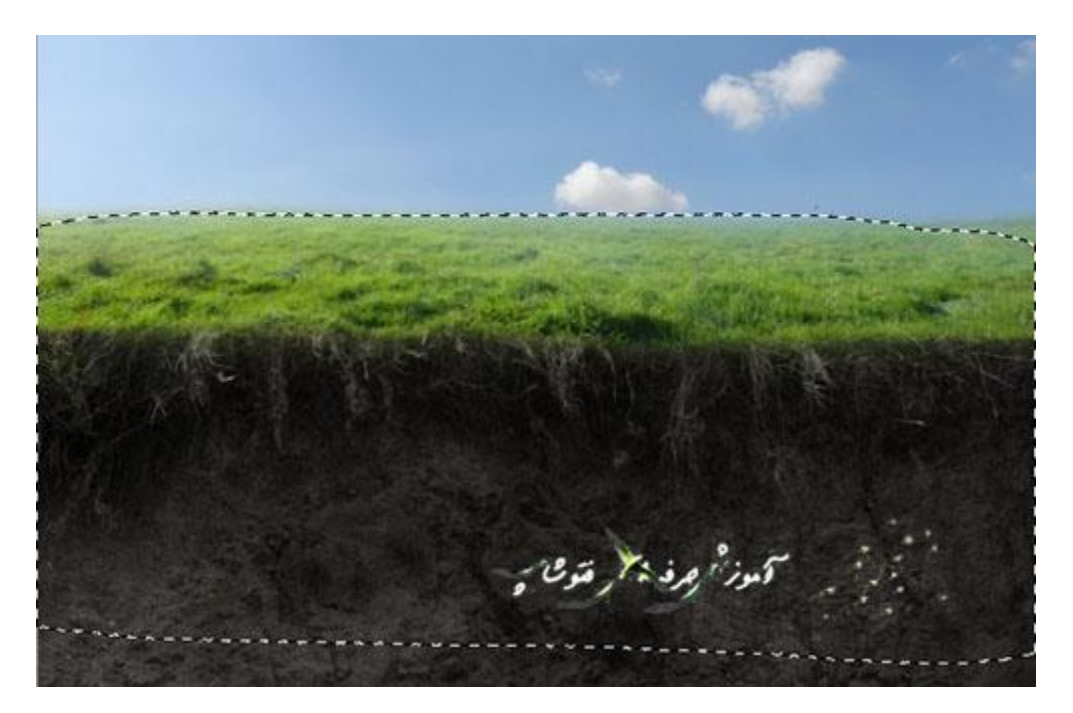

در این فیلتر ماسک، از یک براش سیاه با لبه های گرد و نرم برای پاک کردن بخش زیادی از علف زار یا چمن blur داده شده استفاده کنید تا فقط افکت blur در دورترین قسمت قابل رویت از پس زمینه باشد.

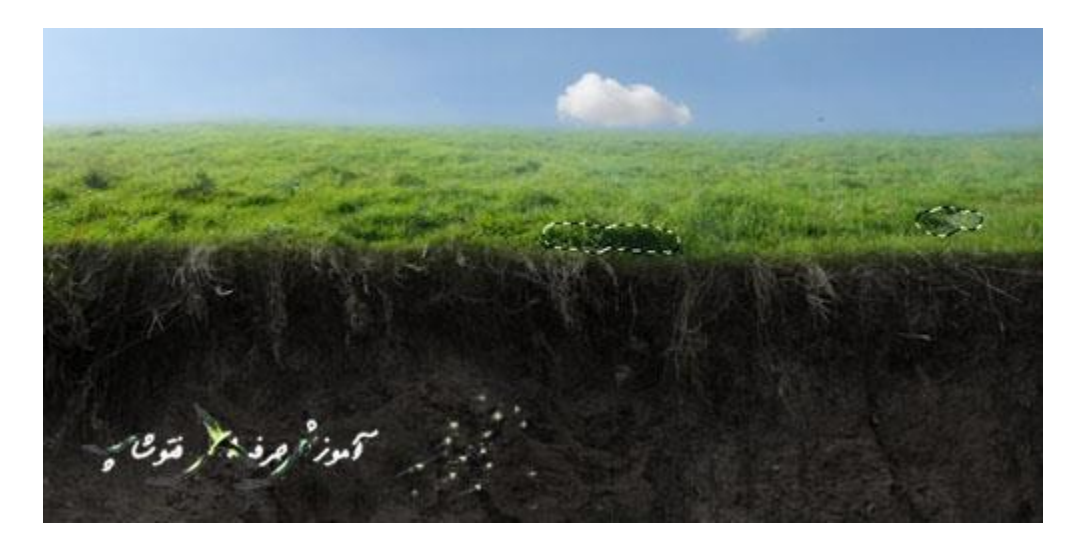

این مرحله صرفا برای افزایش عمق صحنه است.

مقداری سایه های ناخوشایند روی علف زار یا چمن وجود دارند.

یک لایه ی جدید درست کنید. (به عنوان یک Clipping Mask تنظیمش کنید)

و از ابزار )s (Tool Clone برای برداشتن آنها استفاده کنید.

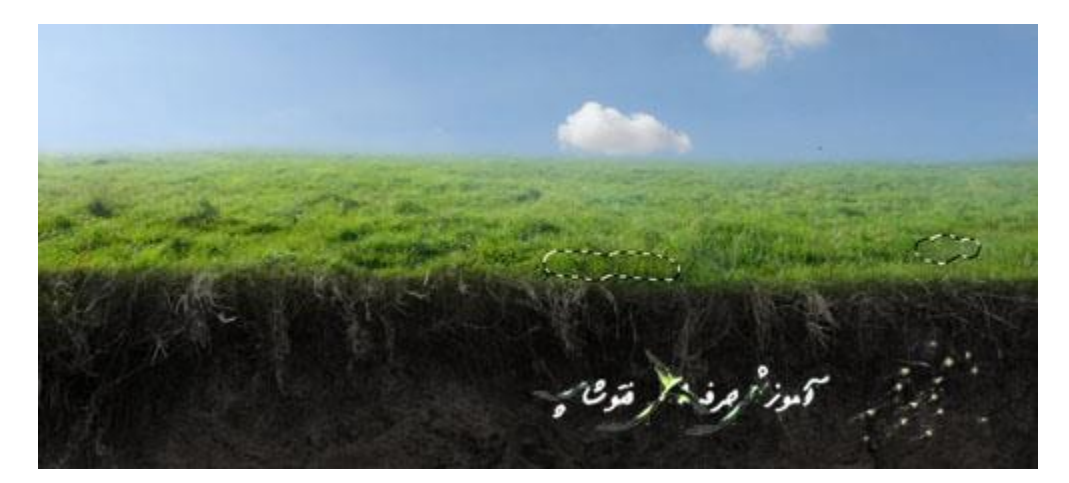

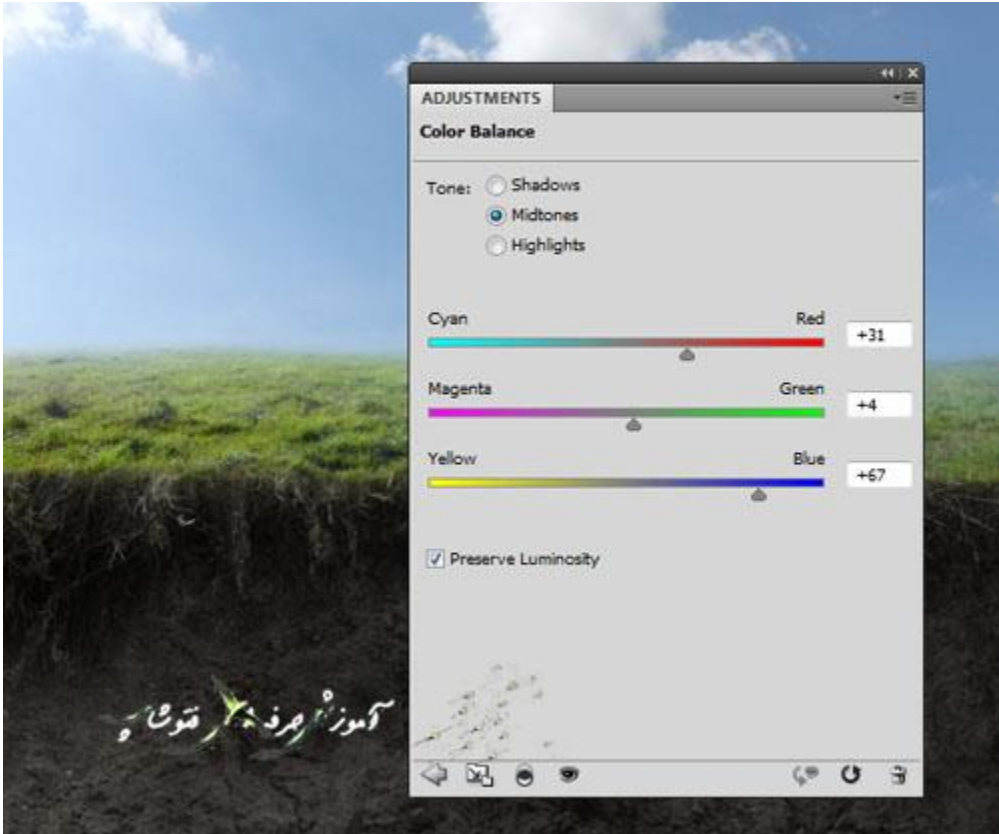

از یک لایه ی تنظیمن Color Balance استفاده کنید (به عنوان یک Clipping Mask تنظیمش کنید).

و مقدار های Green , Red و Blue را افزایش دهید همانند تصویر زیر:

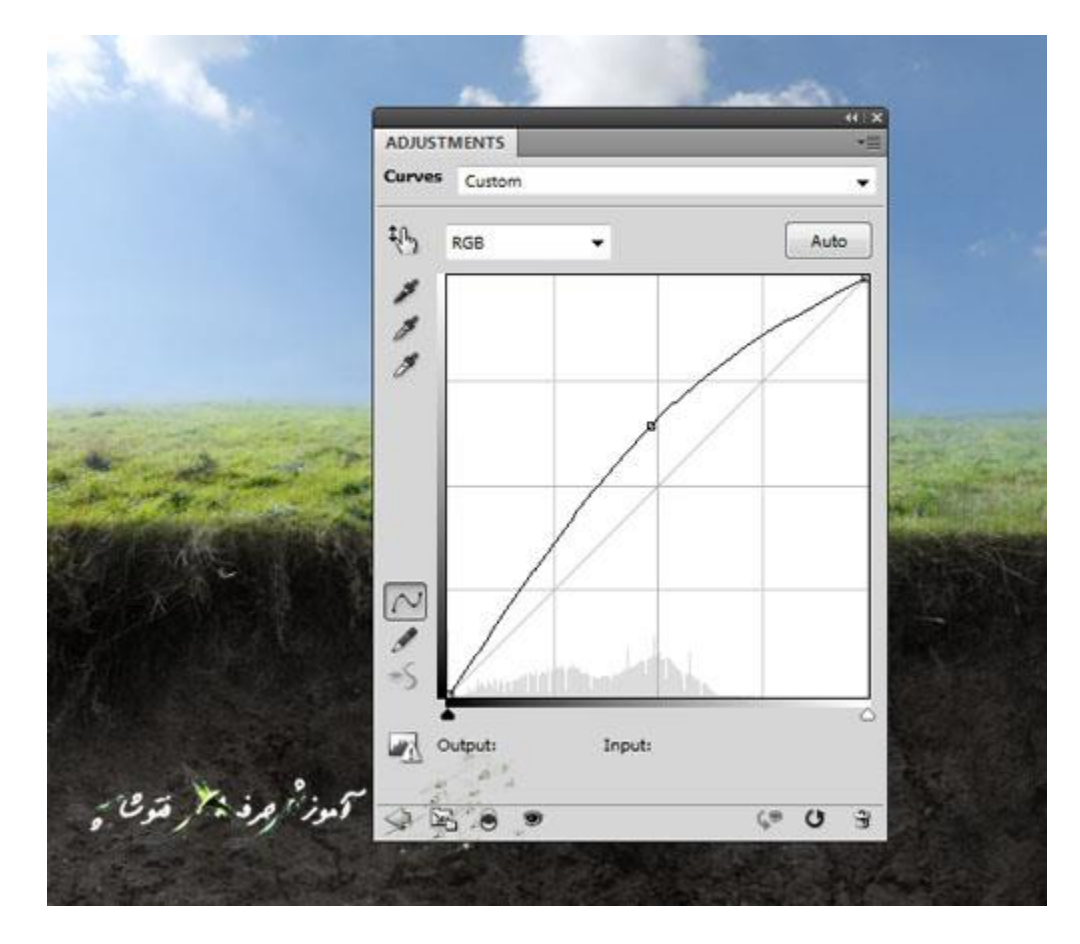

- من برای متناسب کردن نور آسمان منبع نوری را درست کردم که از سمت چپ به سمت راست تابیده می شود.
- یک الیه ی تنظیم Curves ایجاد کنید )به عنوان یک Mask Clipping تنظیمش کنید( و نور را تقویت کنید.

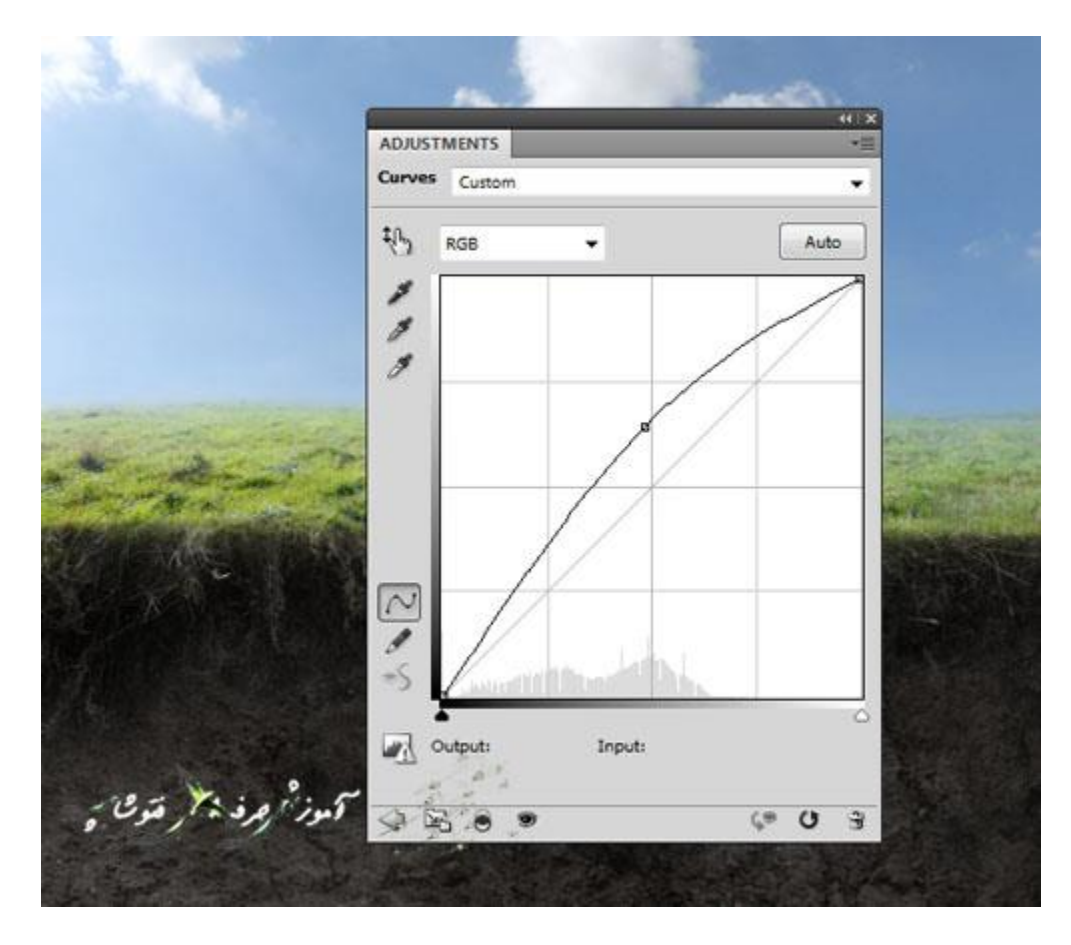

روی این الیه ماسک از یک براش سیاه با لبه های گرد و نرم برای کاهش دادن نور در لبه های پایینی استفاده کنید، بخصوص در قسمت پایین سمت راست علف زار یا چمن .

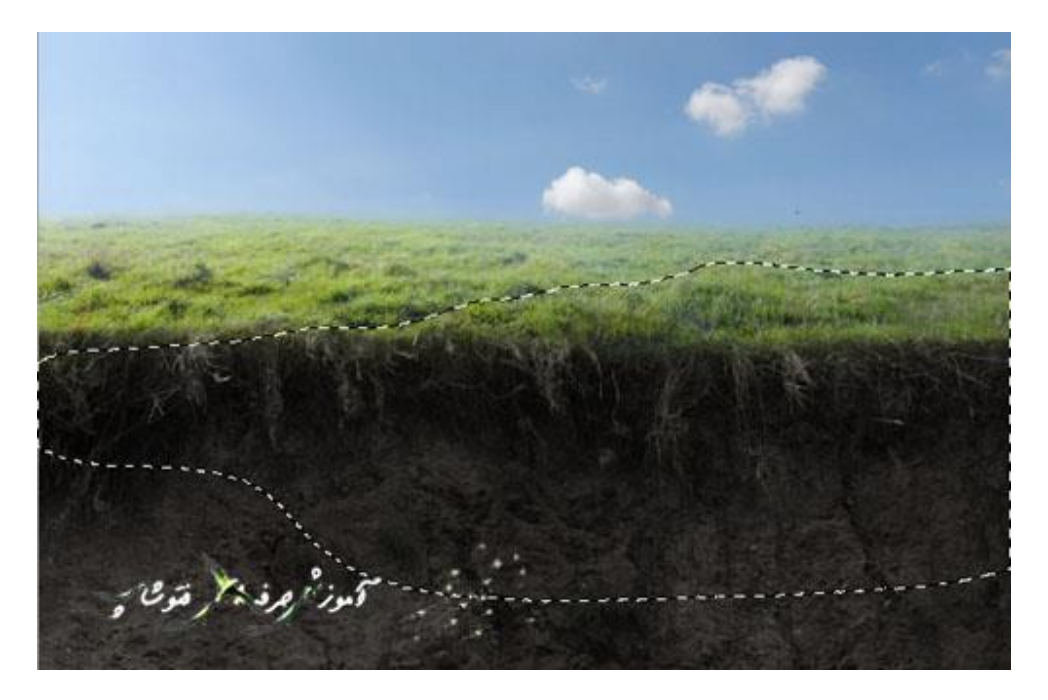

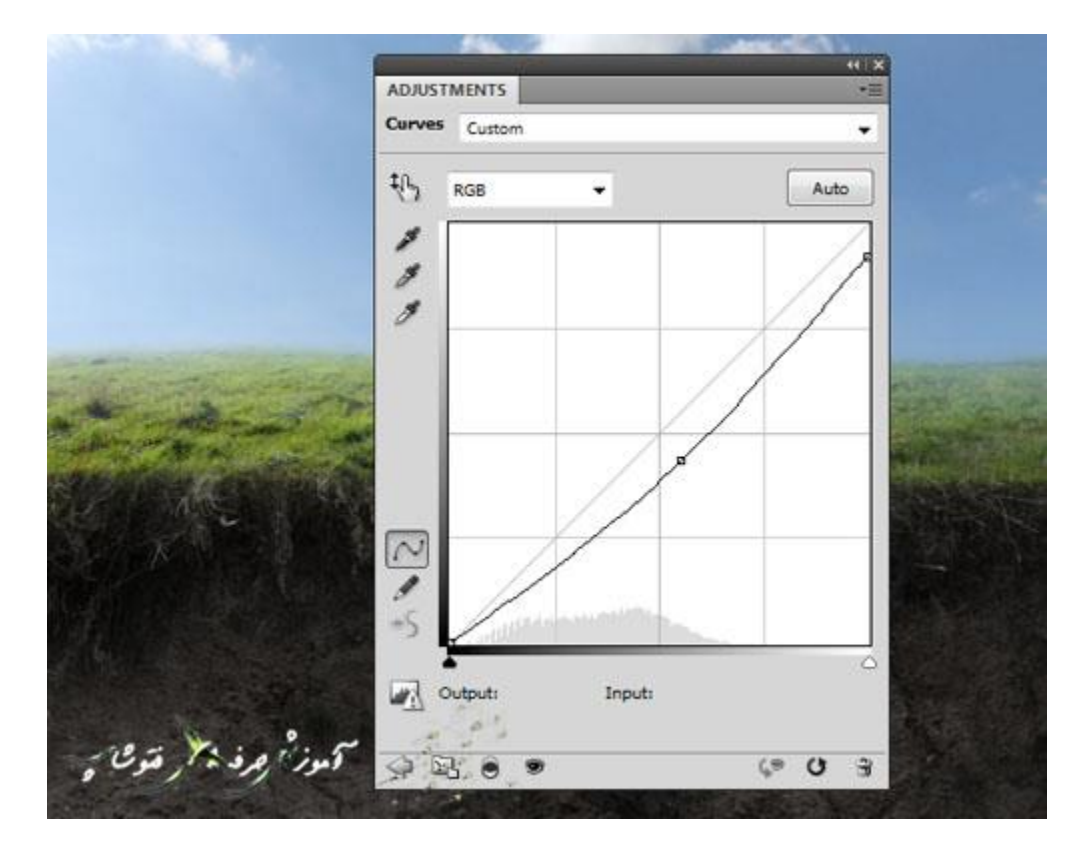

یک الیه ی تنظیم Curves برای تیره کردن لبه ی راست علف زار یا چمن ایجاد کنید.

روی این الیه ماسک از یک براش سیاه با لبه های گرد و نرم برای پاک کردن قسمت باالیی سمت چپ علف زار یا چمن استفاده کنید.

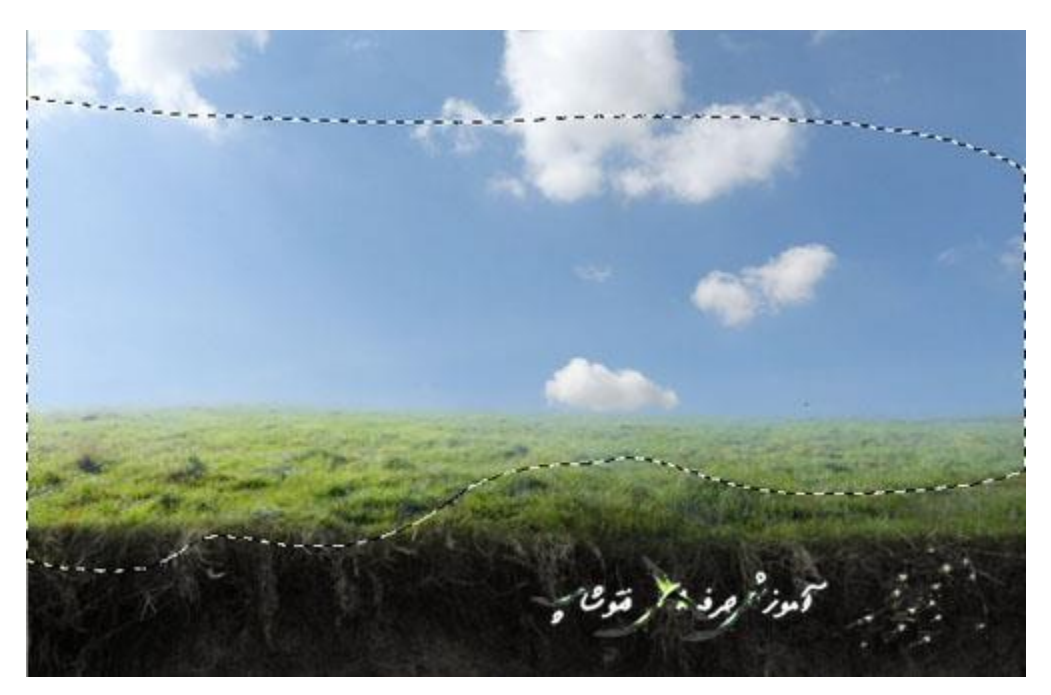

#### .2 اضافه کردن جمجمه

# مرحله 1

تصویر جمجه را باز کنید سپس جمجه را تنها با ابزار )L (Tool Lasso Polygonal به راحتی انتخاب کنید.

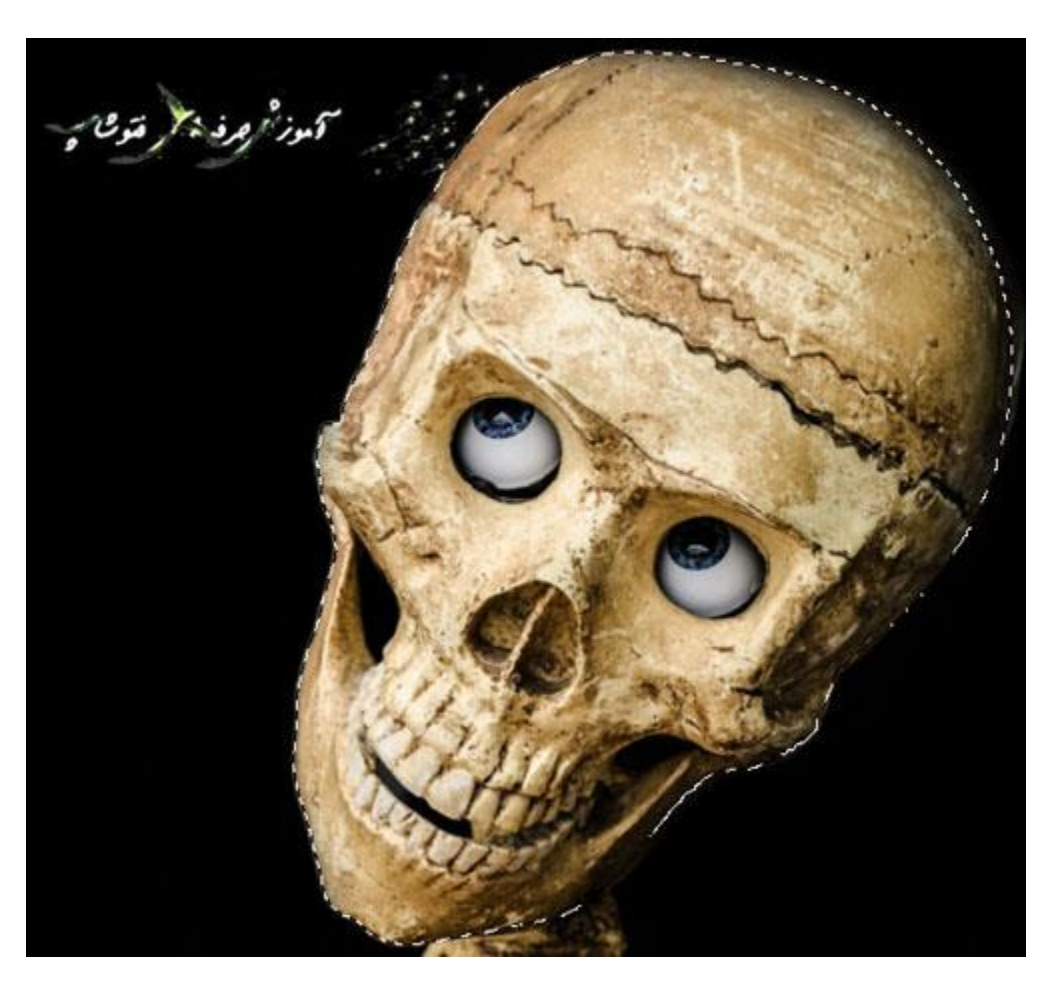

سپس جمجه را وسط سند اصلی قرار بدهید و همچنین درست وسط خاک و علف زار و t + ctrl را همزمان فشار بدهید و جمجه را دوران دهید تا همانند تصویر زیر شود:

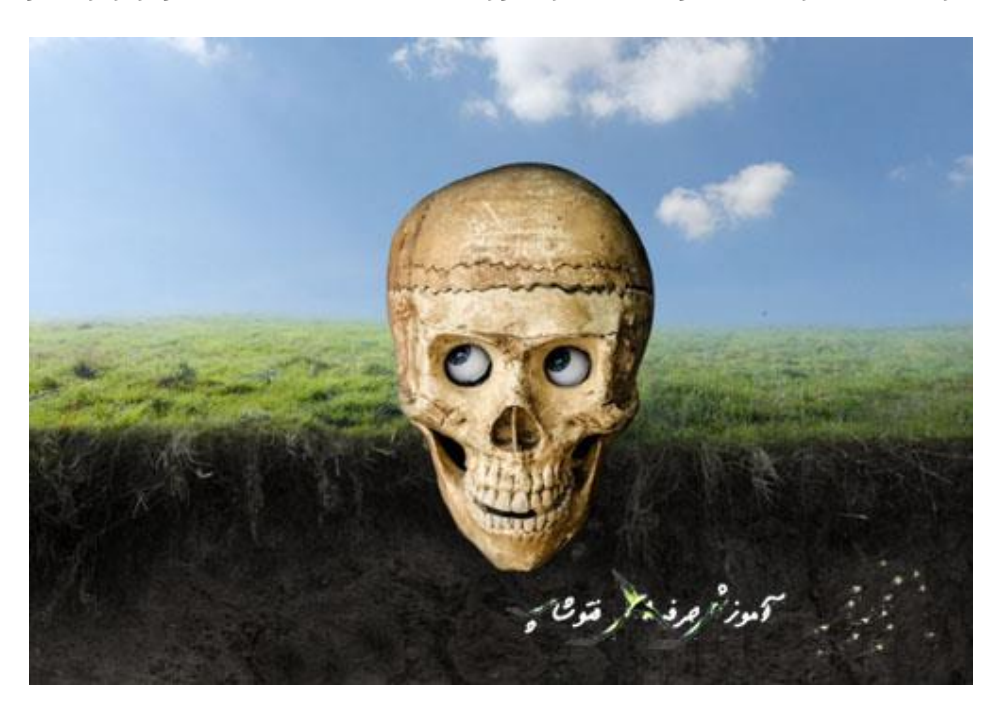

حاال به این الیه ماسک اضافه کنید و با استفاده از یک براش با رنگ سیاه و لبه های گرد و نرم اقدام به پاک کردن بخش میانی جمجمه کنید. این کار باعث می شود که جمجمه وسط علف زار و خاک به نظر برسد.

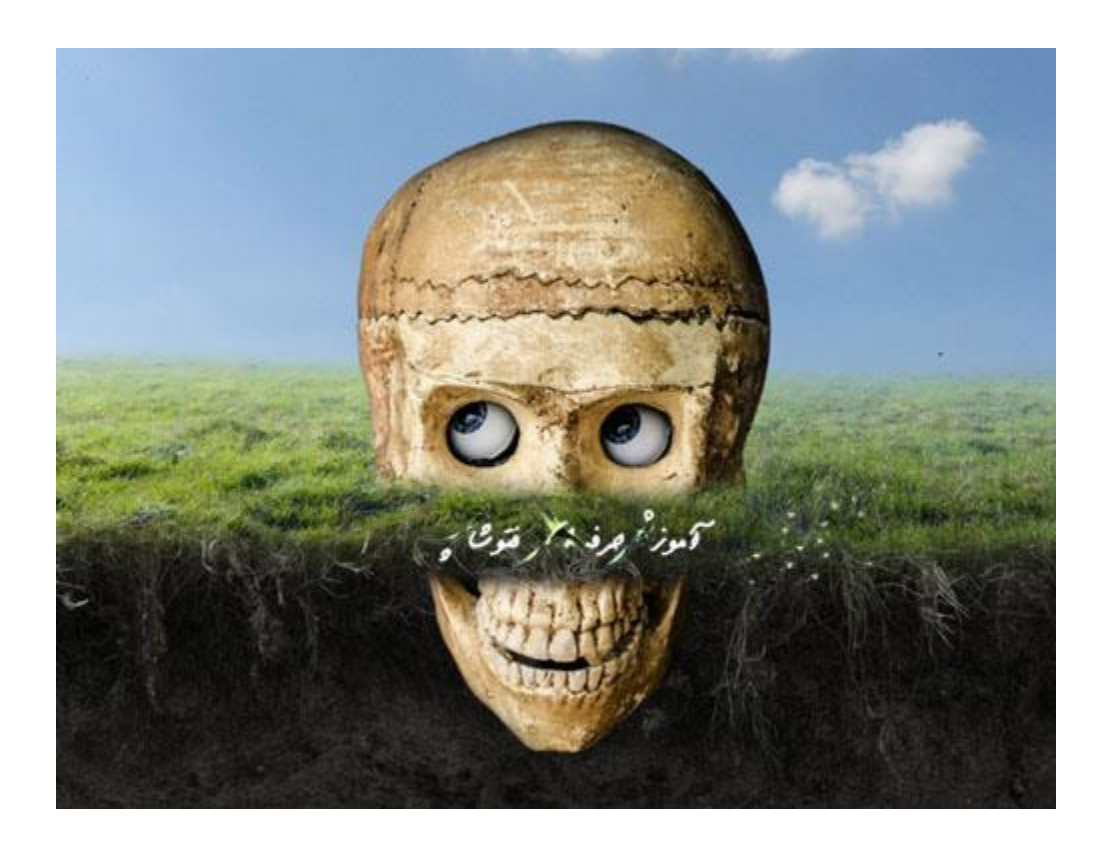

- مرحله 2
- یک لایه ی تنظیم Hue/Saturation ایجاد کنید (به عنوان یک Clipping Mask تنظیمش کنید) و مقدار Saturation آن را به -01 تغییر بدهید.

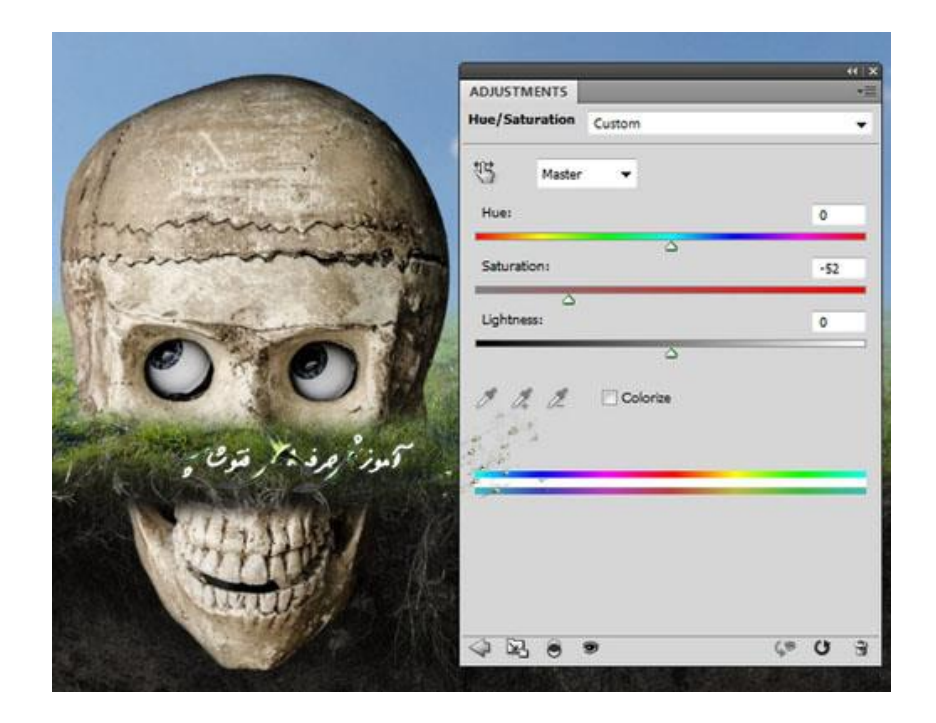

نور تابیده شده به جمجمه از سمت مقابل و از طرف پایین هست که برای مطالبقت دادن نور و سایه متناسب با بکگراند ما از چندین لایه می خواهیم استفاده کنیم. (به عنوان یک Clipping Mask تنظیمش کنید)

اول یک الیه ی تنظیم Curves برای تیره کردن بخش پایینی جمجمه درست کنید )برای تیره کردن قسمتی که زیر خاک است(

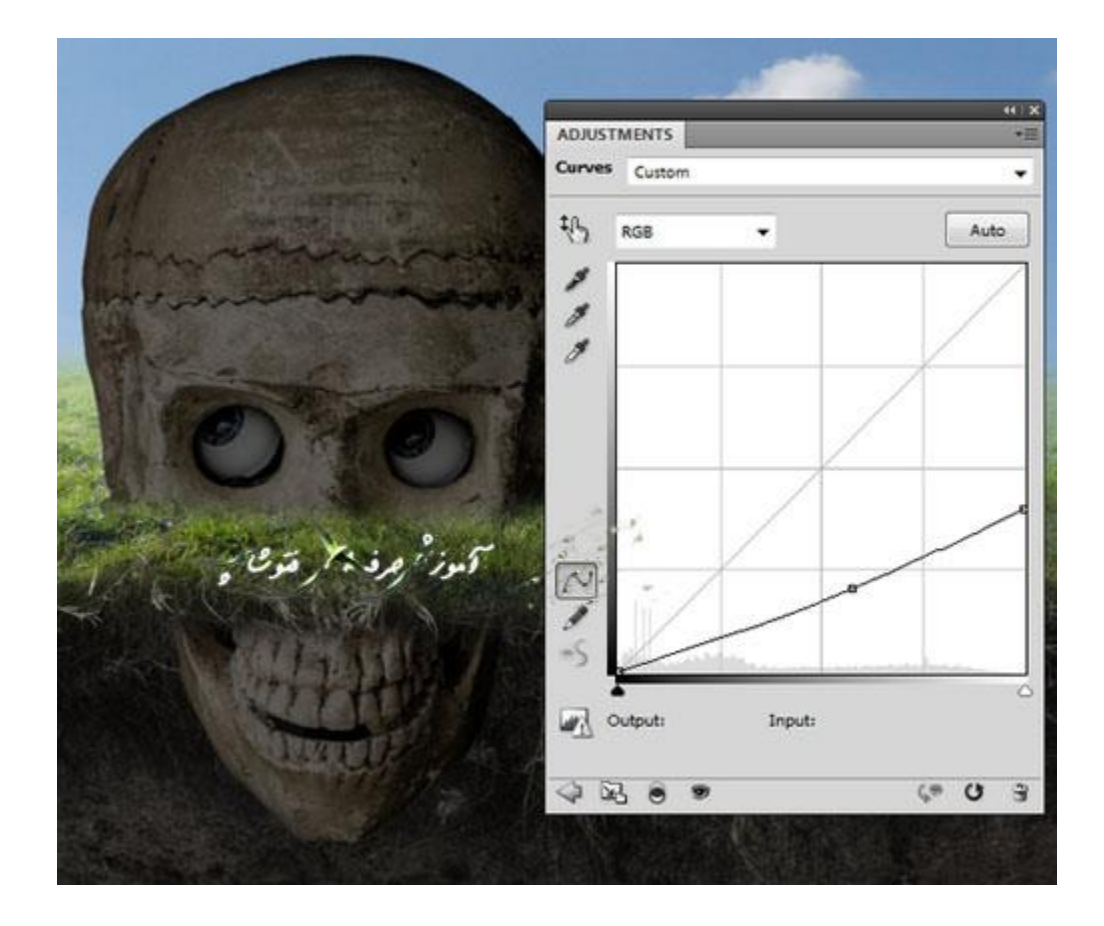

روی این الیه ی ماسک از یک براش سیاه با لبه های گرد و نرم برای پاک کردن بخشی از جمجه که در باالی خاک قرار دارد به منظور حفظ نوری که داشته استفاده می کنیم.

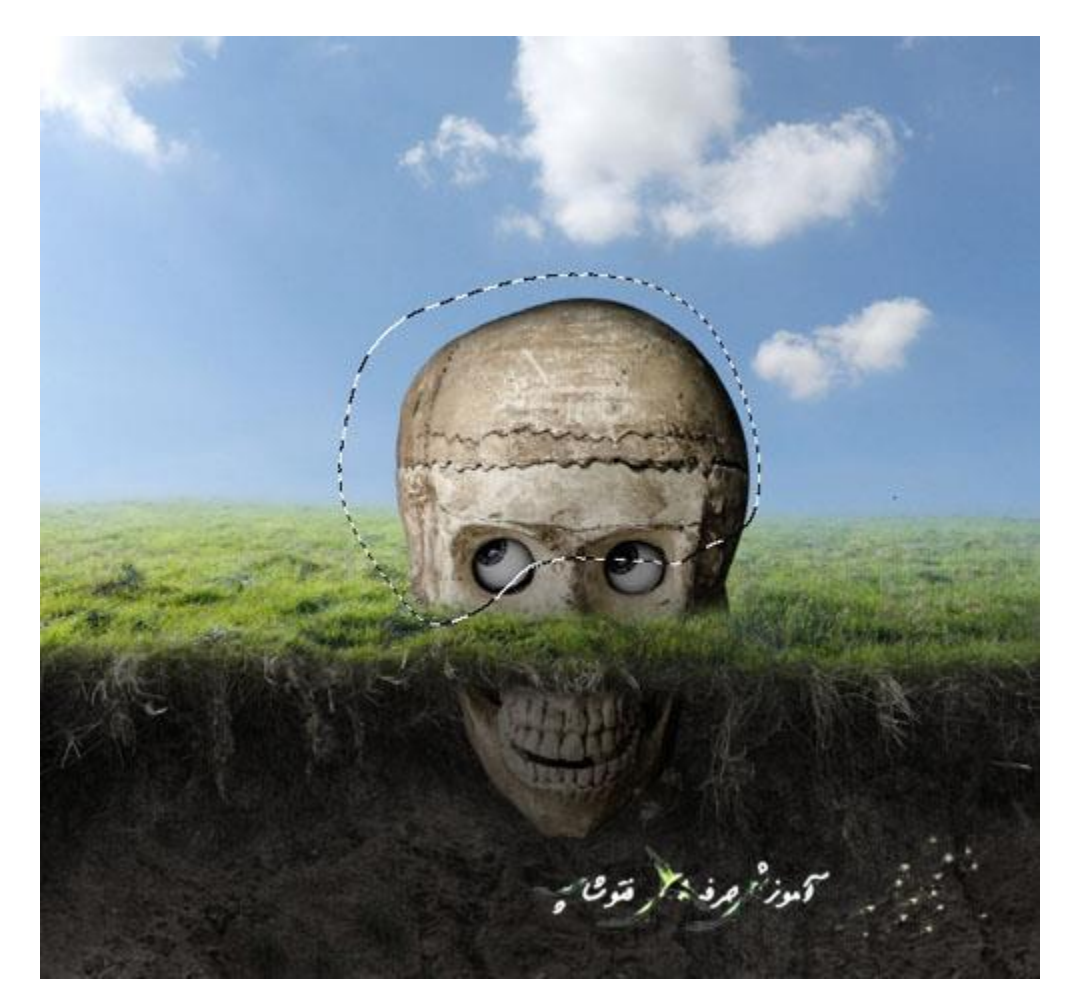

مرحله ٤

یک الیه تنظیم Curves دیگر درست کنید برای روشن تر کردن بخش باالیی جمجمه.

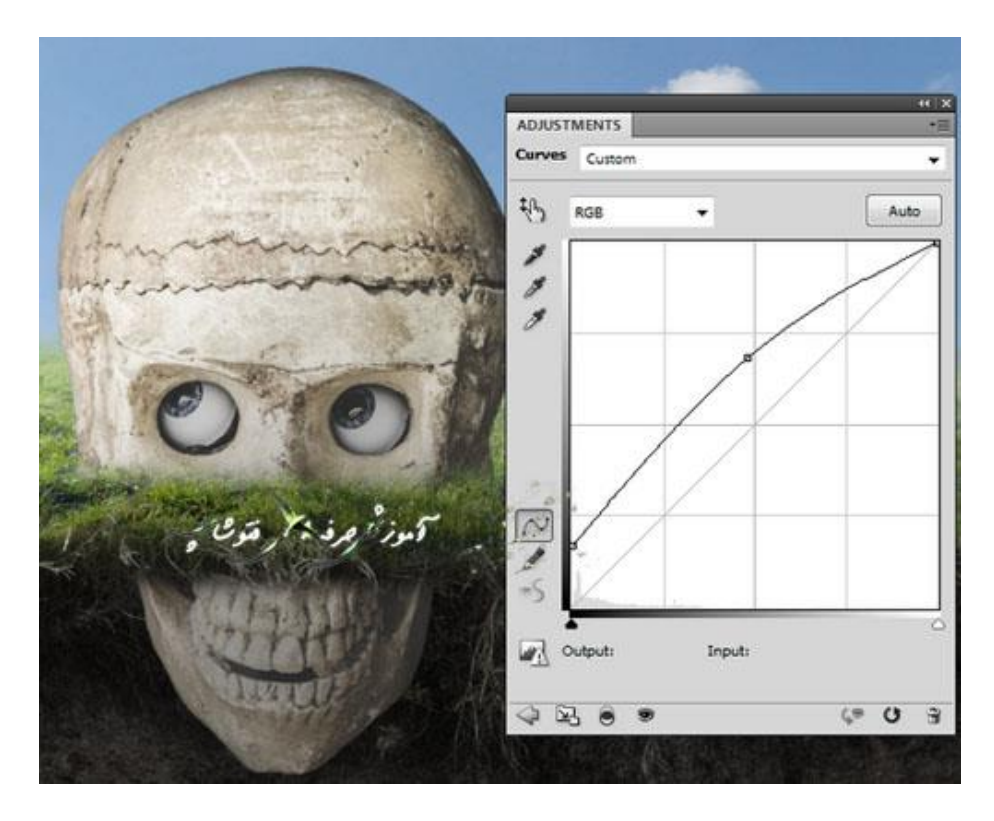

روی این الیه ی ماسک از یک براش سیاه با لبه های گرد و نرم برای پاک کردن جلوی جمجه استفاده کنید. همانند تصویر زیر:

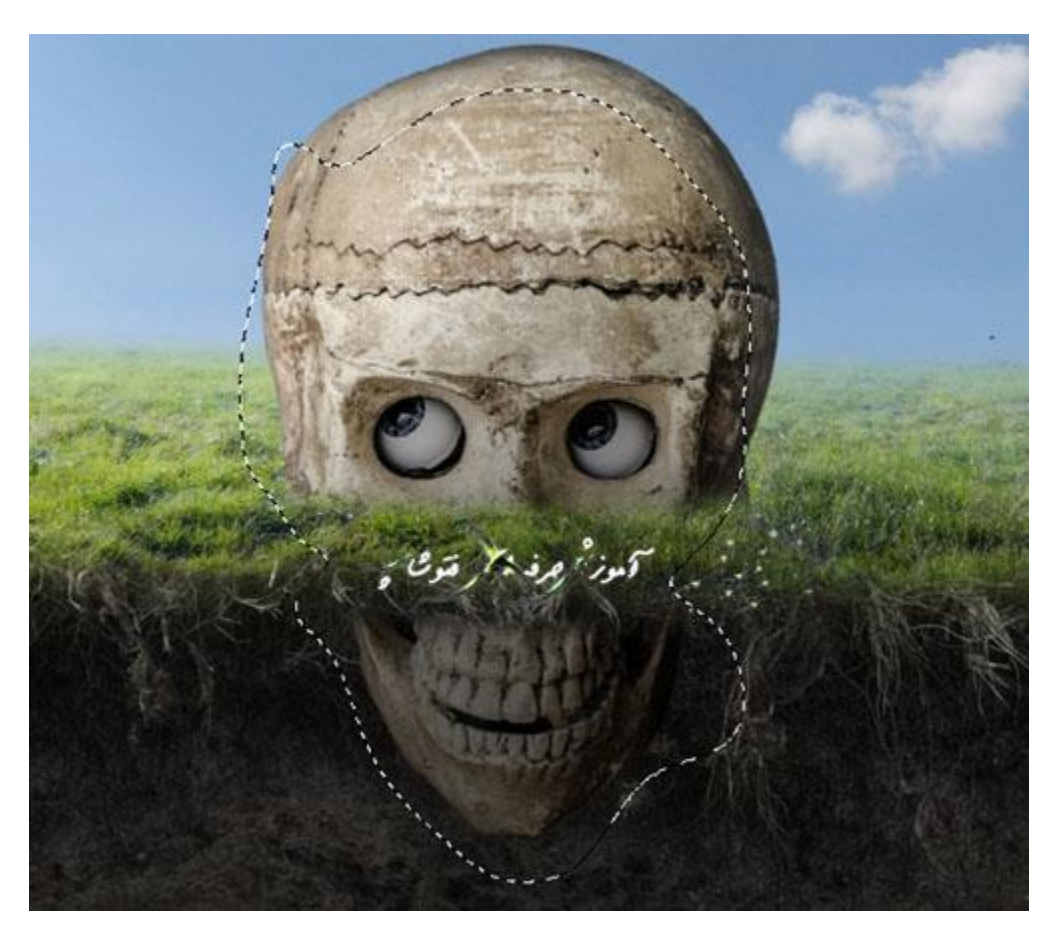

مرحله 0

یک الیه ی جدید درست کنید. مد آن را به 100% Overlay تغییر بدهید و تیک gray 50% with fill را نیز بزنید.

از Dodge و ابزار )o(Tool Burn با با شفافیت حدود 10-21% برای اضافه کردن سایه روشن و نور های بیشتر به بخش باالیی جمجمه استفاده کنید و همچنین سایه ها و کنتراست چشم ها را افزایش بدهید.

اینجا می توانید نتیجه کار من را در حالت Normal و Overlay مشاهده کنید.

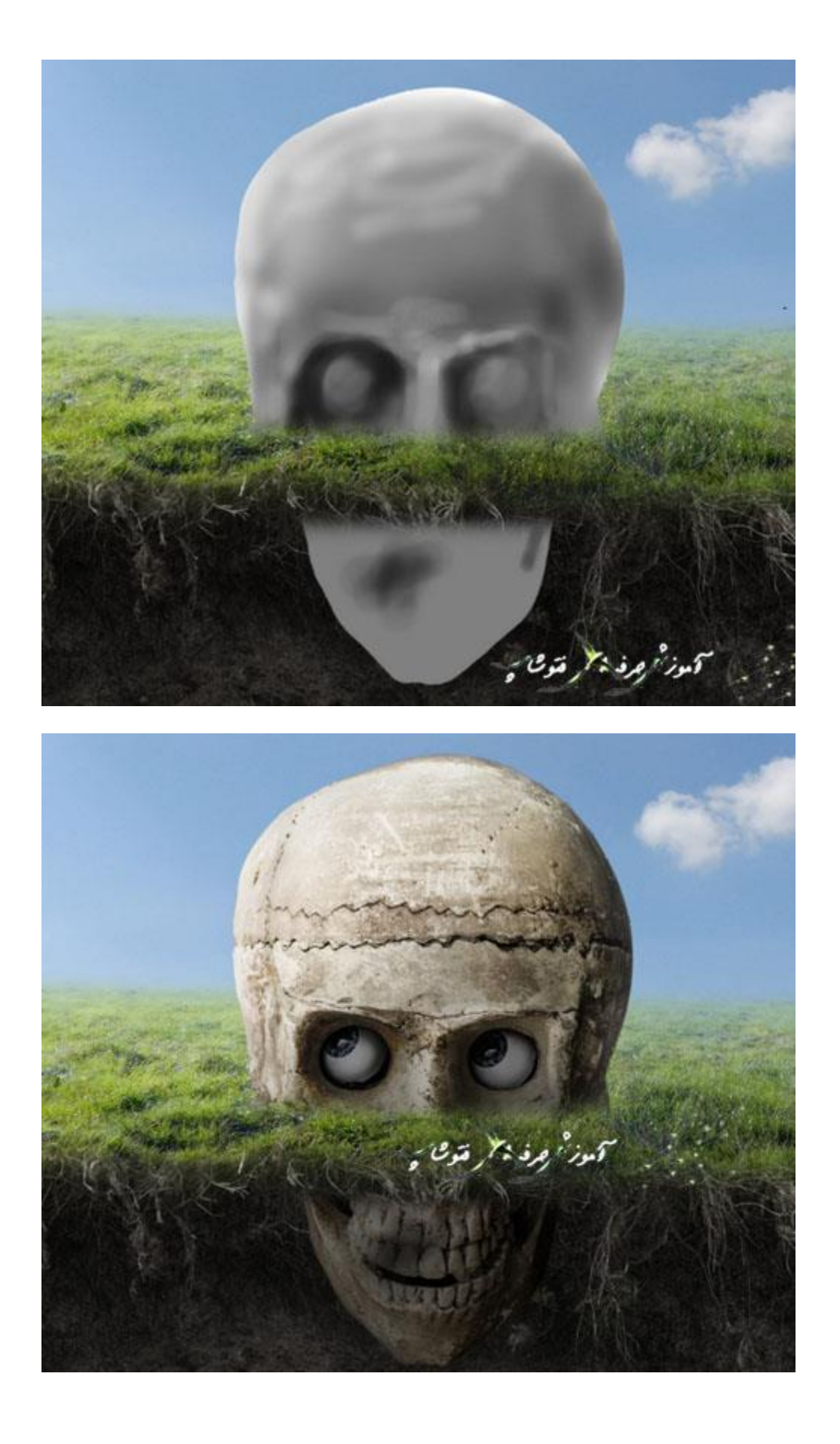

- یک الیه ی جدید زیر الیه ی اولیه ی جمجمه درست کنید. با یک براش با رنگ سیاه و لبه های گرد و نرم با شفافیت حدود 41 - 01 % سایه جمجه را روی علف زار نقاشی کنید.
- )این سایه باید دراز و کشیده و با پهنای کم باشد. همانند نوری که مستقیم از چپ به راست تابیده شده(

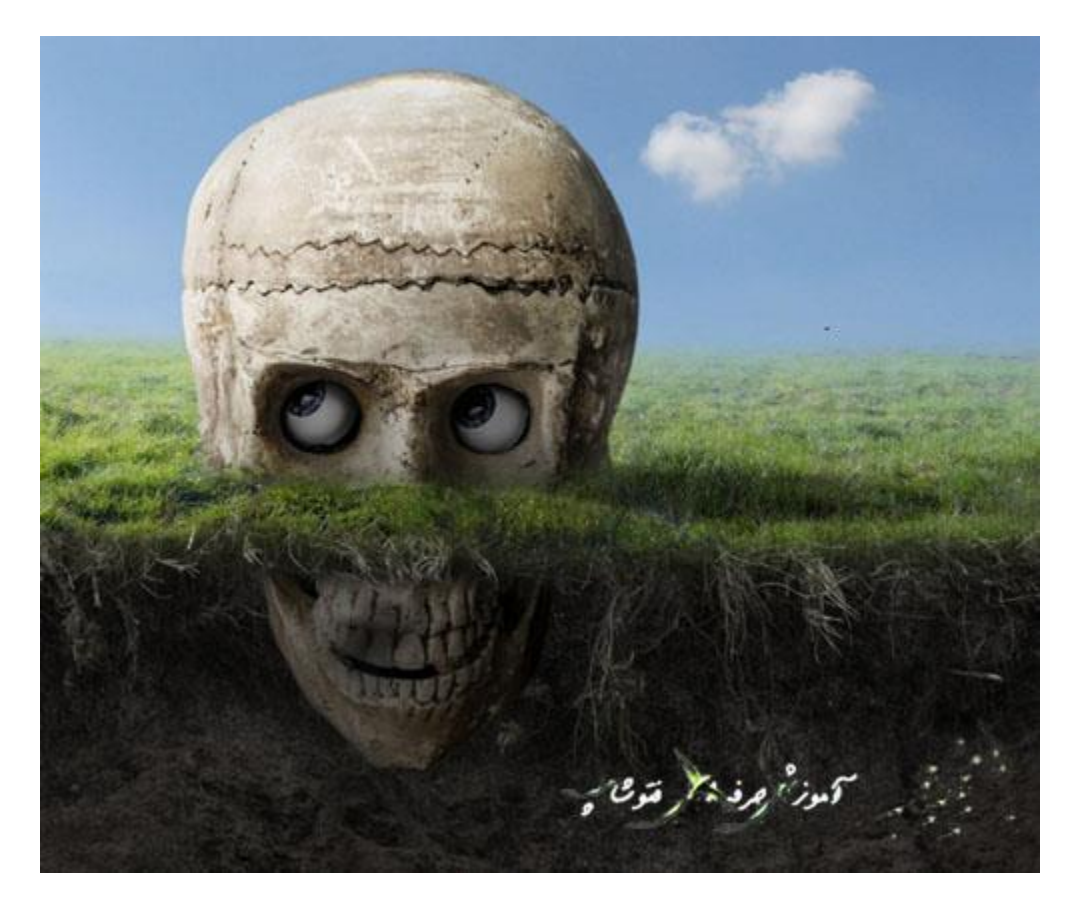

.3 اضافه کردن ریشه

مرحله 1

تصویر ریشه را باز کنید. آن را در ناحیه ی زیر زمینی با استفاده از ابزار Tool Move قرار بدهید و Ctrl T + را همزمان فشار بدهید و کمی آن را بچرخونید تا همانند تصویر زیر شود:

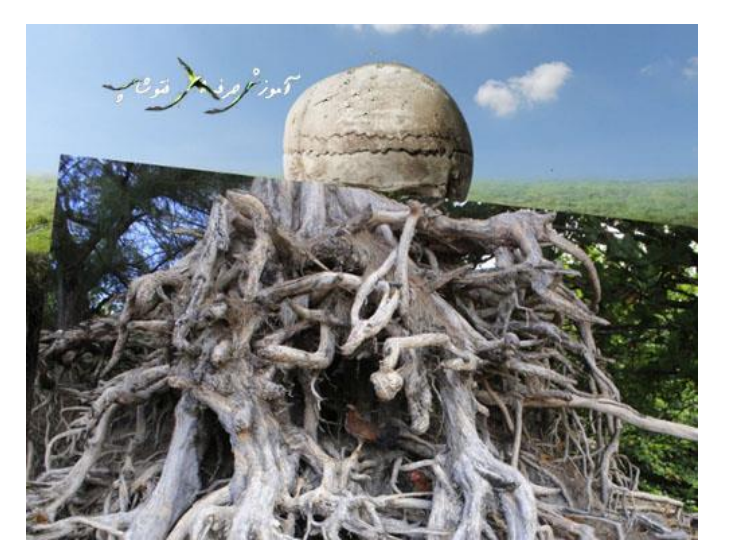

از یک الیه ی ماسک برای پاک کردن لبه های تیز و سخت استفاده کنید و ریشه را با خاک واقع گرایانه ترکیب کنید.

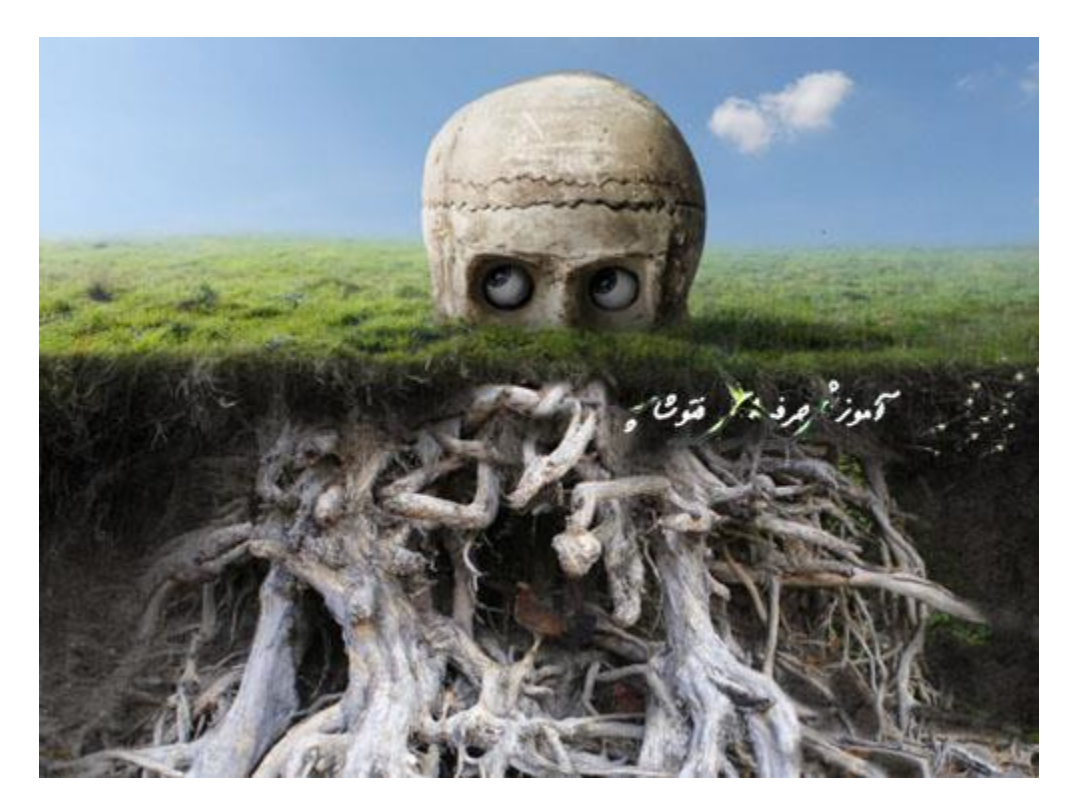

مرحله 2

یک بخش از ریشه را با ابزار Tool Lasso از تصویر اصلی ریشه جدا کنید. و سپس موقعیت قرار گیری آن را در سمت چپ از ناحیه ی زیر زمینی تنظیم کنید. و در آخر با استفاده از یک الیه ی ماسک آن ها را با ریشه ی اولیه ترکیب کنید.

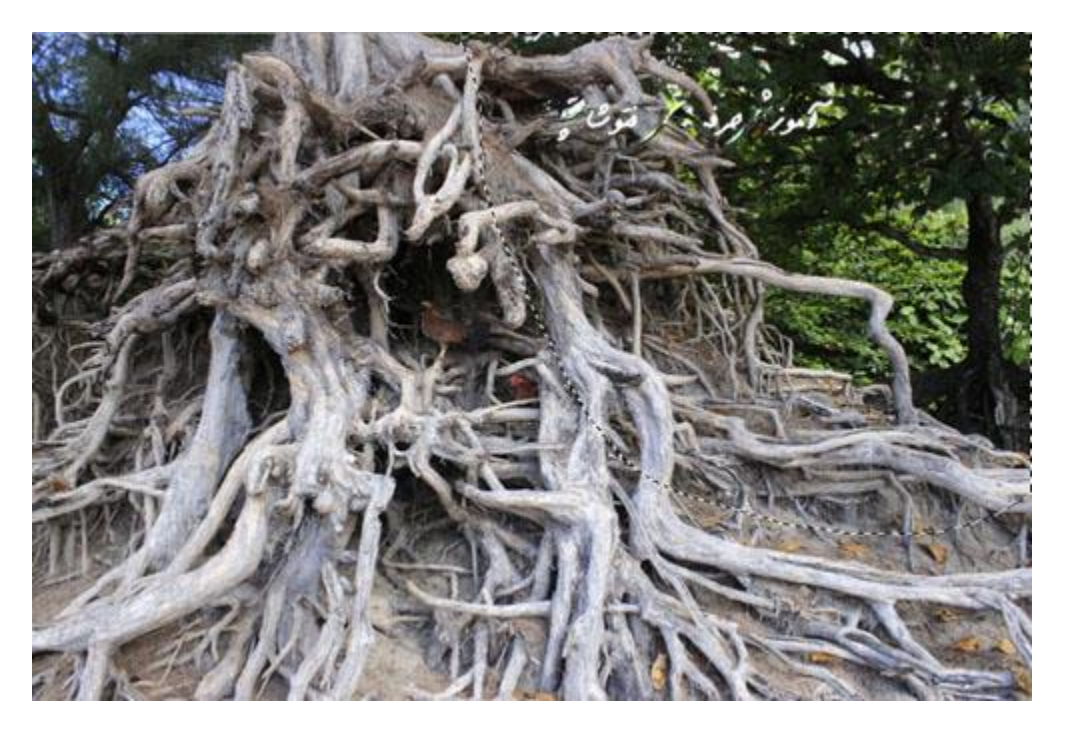

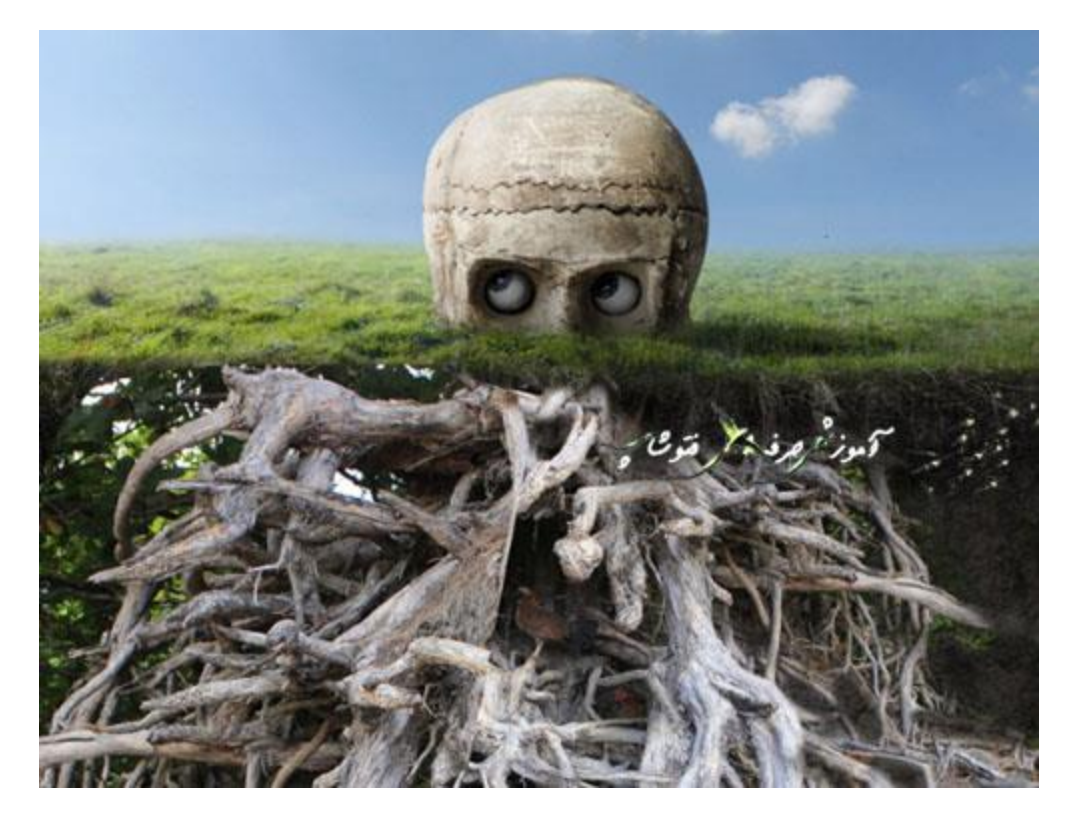

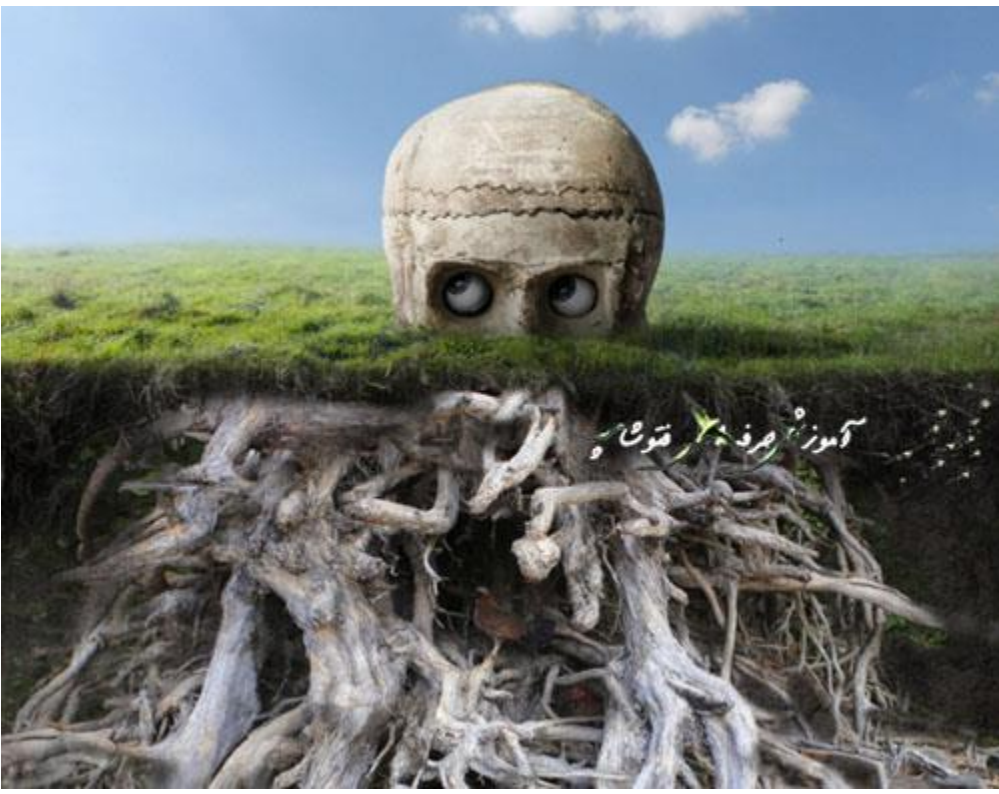

این الیه را رونوشت یا تکرار کنید و آن را به وسط بخش پایینی ناحیه ی زیر زمینی منتقل کنید. و الیه را با استفاده از یک الیه ی ماسک با ریشه های دیگر به خوبی ترکیب کنید.

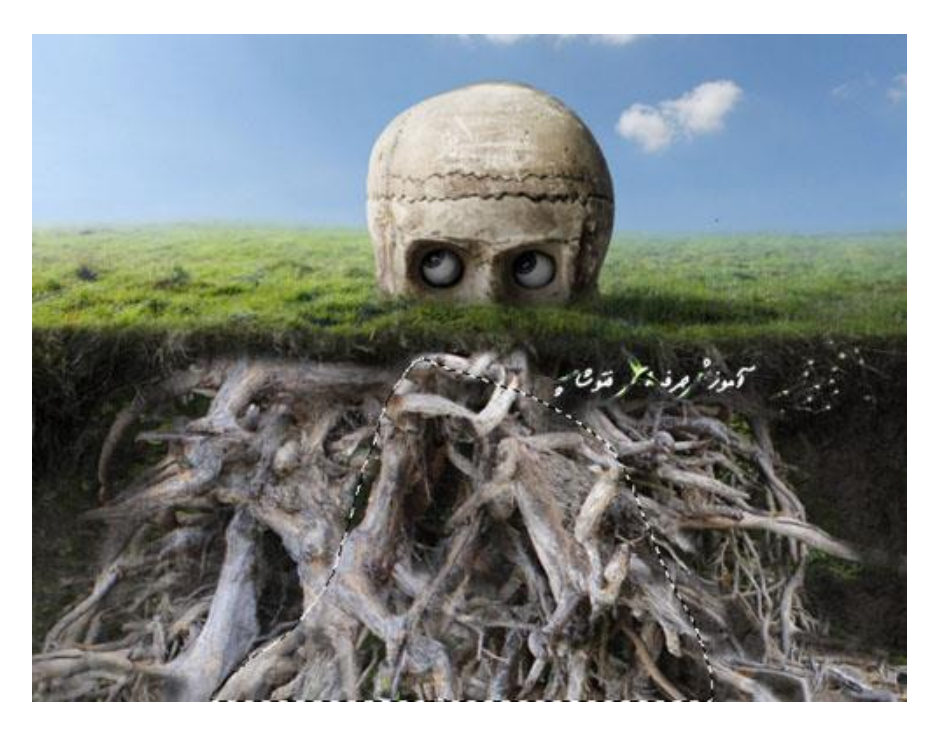

مرحله ٤

خب حاال همه ی الیه های ریشه را انتخاب کنید و سپس G + Ctrl را همزمان فشار دهید تا همگی در یک گروه قرار بگیرند.

سپس مد یا حالت این گروه را از Pass Through (حالت یا مد پیشفرض گروه) به Normal 100% تغییر بدهید.

یک الیه تنظیم Curves روی باالترین الیه ریشه از این گروه ایجاد کنید و نور و روشنایی آن را کاهش دهید.

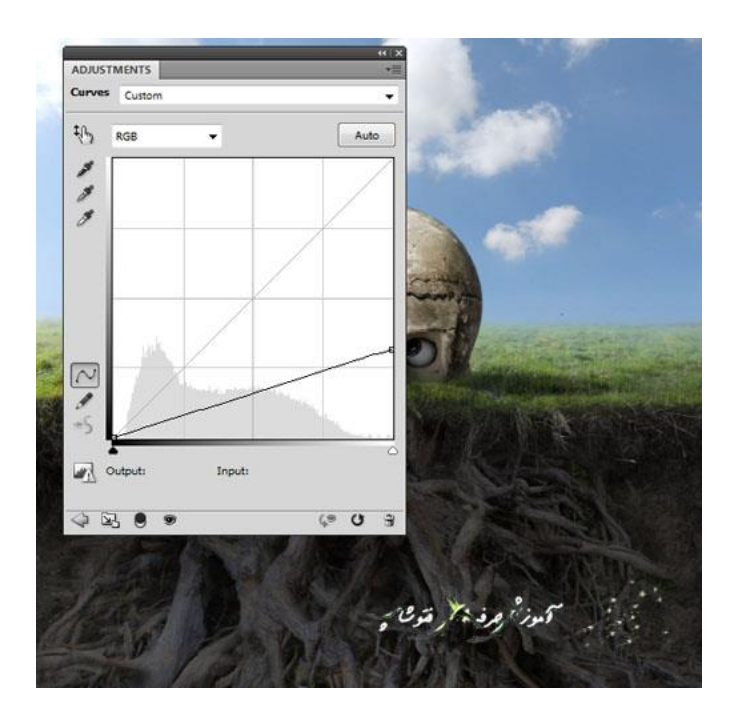

برای تیره کردن بخشی از نواحی ریشه از یک الیه ی تنظیم Levels استفاده کنید. مخصوصا برای ناحیه ای که درست زیر سطح خاک قرار دارد.

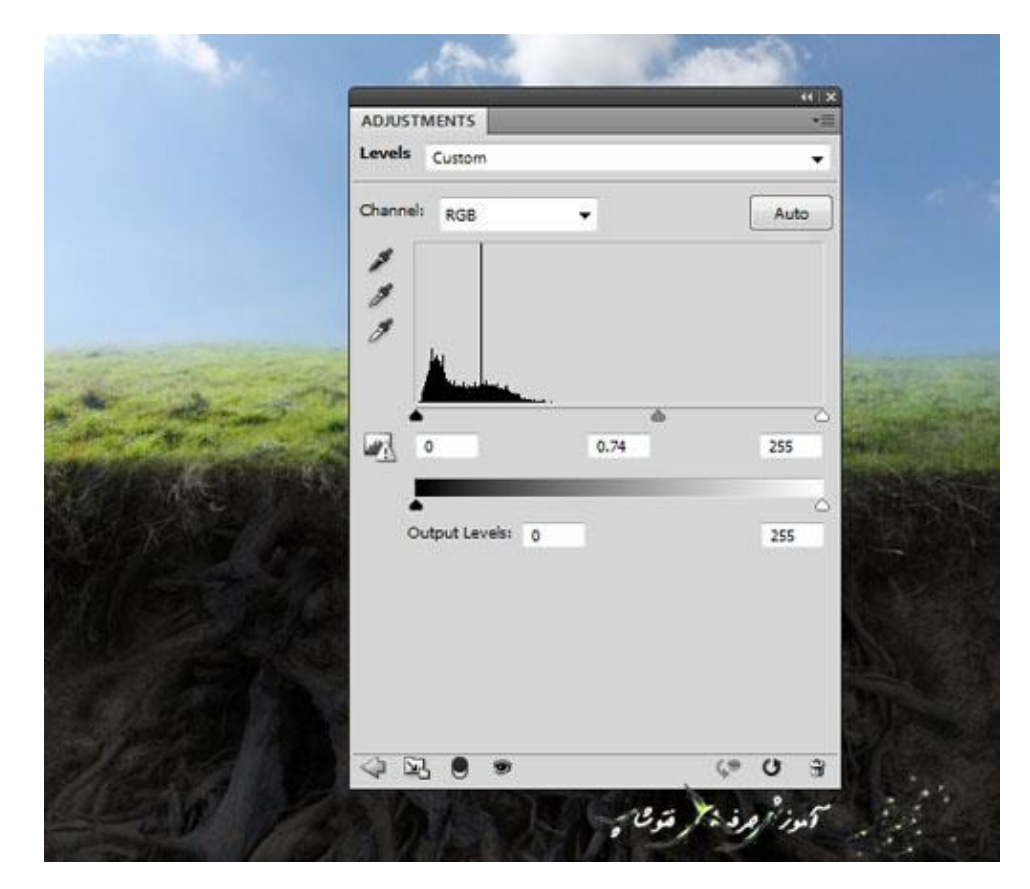

روی این الیه ی ماسک از یک براش با رنگ سیاه و لبه های گرد و نرم برای پاک کردن بخش پایینی استفاده کنید.

به طوری که از بخش باالیی روشن تر باشد.

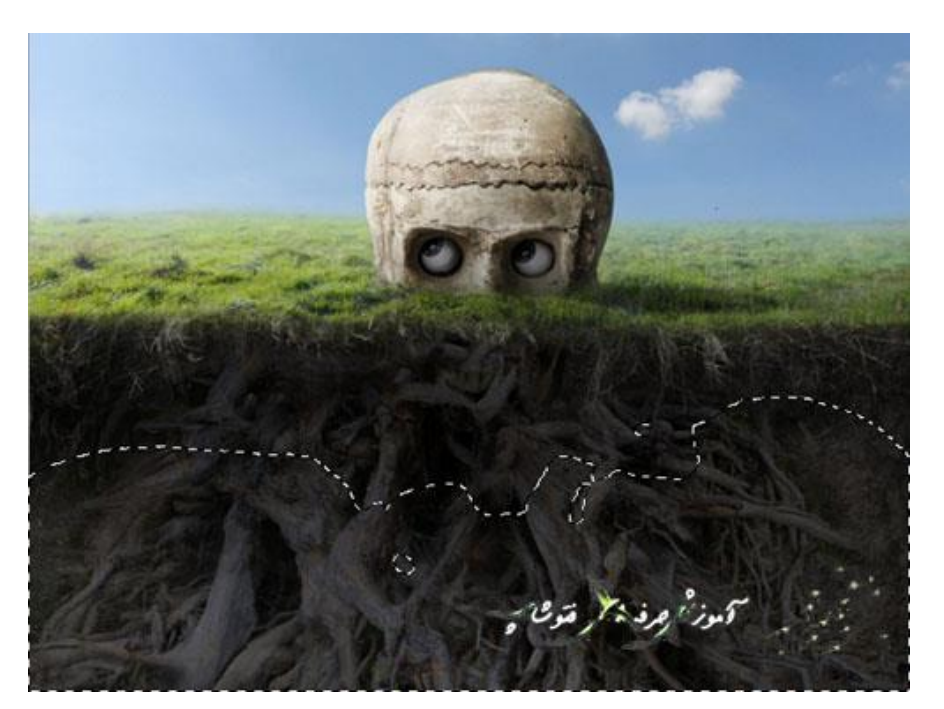

## .4 اضافه کردن النه

# مرحله 1

تصویر النه را باز کنید. با استفاده از ابزار Tool Move النه را روی جمجمه بکشید.

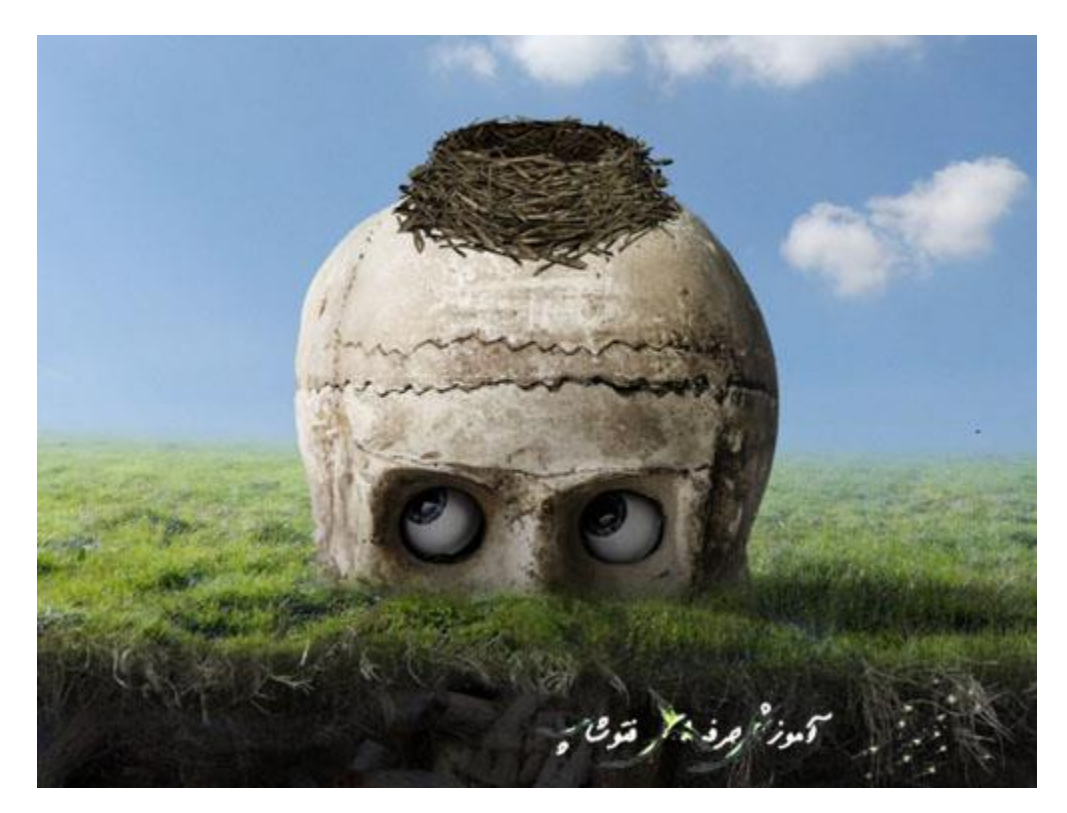

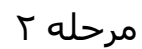

خب یک الیه زیر الیه النه درست کنید. با استفاده از یک براش سیاه با لبه های گرد و نرم و شفافیت حدود % 41-40 زیر النه سایه ی آن را نقاشی کنید.

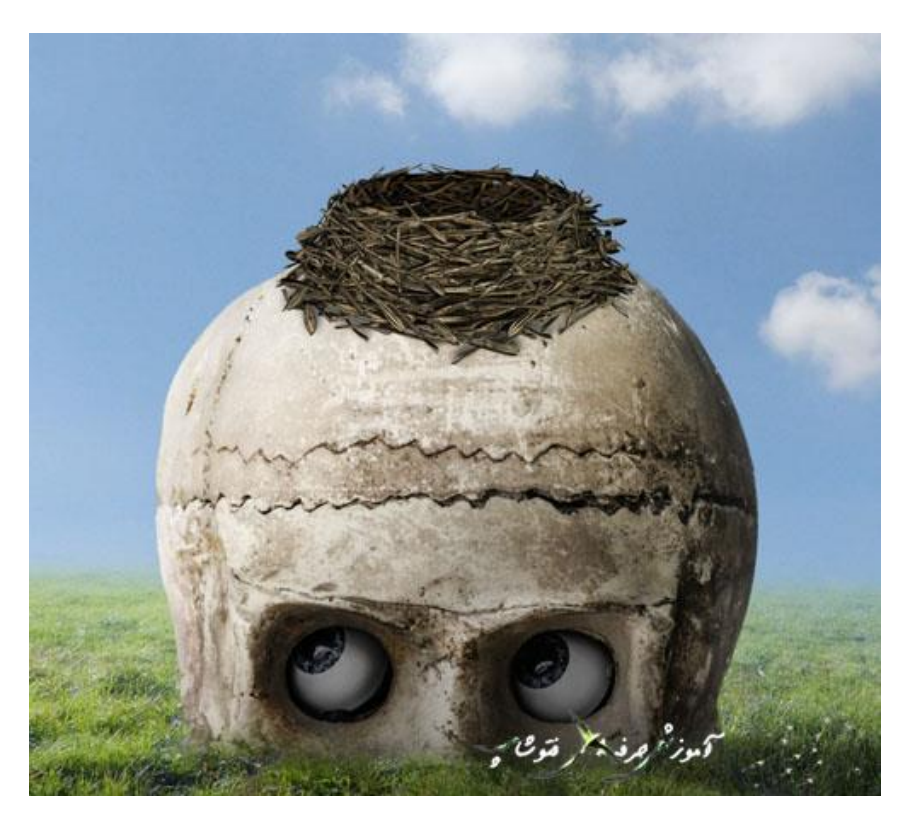

روی یک لایه ی جدید (هنوزم زیر لایه ی جمجمه اولیه) از یک براش سیاه با رنگ سیاه و با لبه های گرد و نرم با شفافیت حدود %31 سایه ی النه را روی جمجمه نقاشی کنید و همچنین روی علف زار.

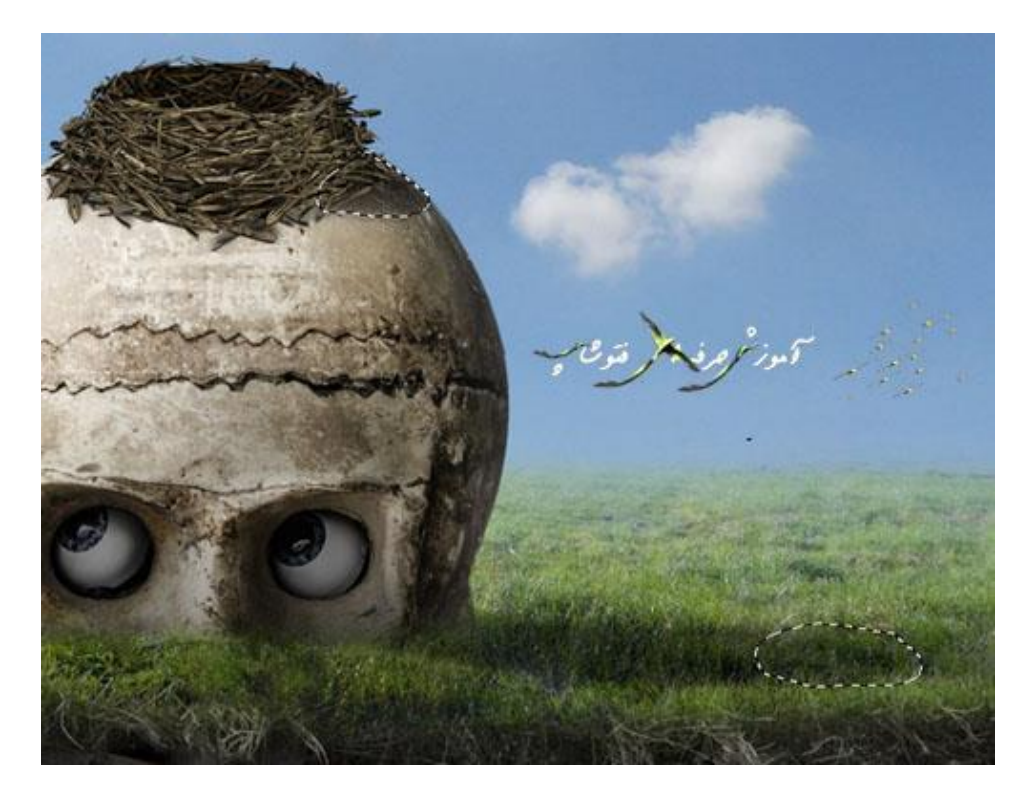

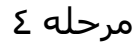

یک لایه ی تنظیم Curves برای روشن کردن لانه ایجاد کنید (به عنوان یک Clipping Mask تنظیمش کنید) به طوری که تیره تر از پس زمینه کنونی اش به نظر برسد.

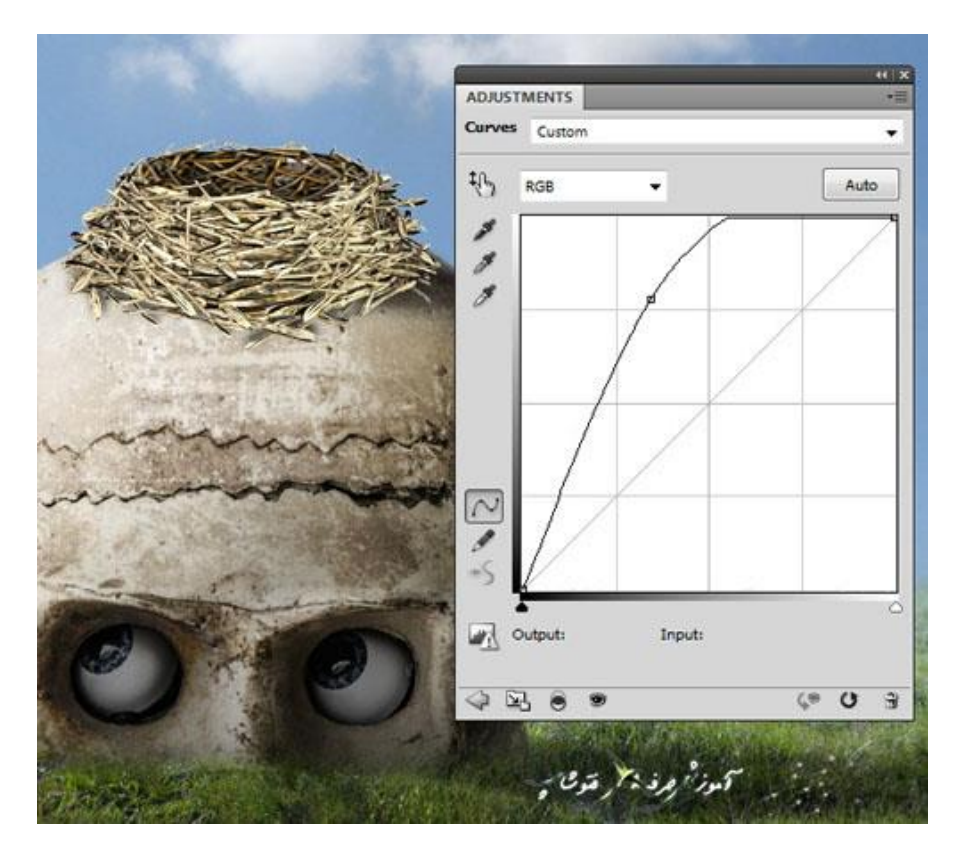

روی این الیه ی ماسک از یک براش با رنگ سیاه با لبه های گرد و نرم برای پاک کردن سمت راست النه استفاده کنید برای حفظ سایه ی موجود بر روی النه.

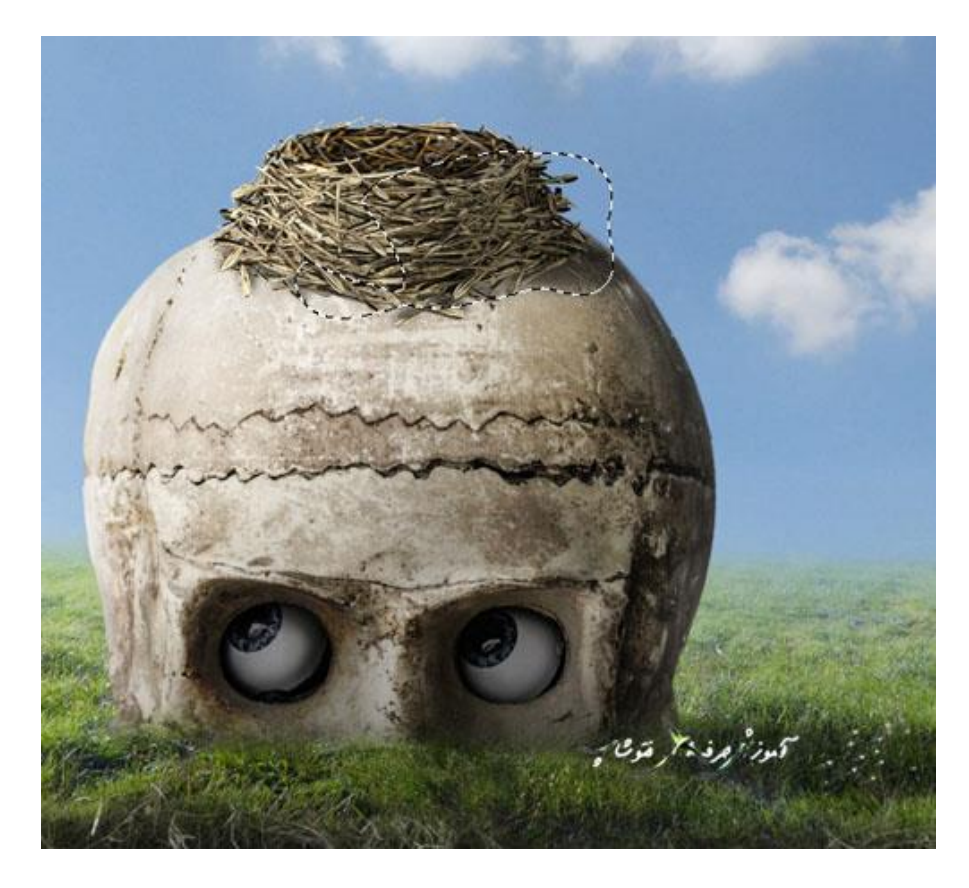

مرحله 0

برای کاهش مقدار saturation لانه یک لایه تنظیم Hue/Saturation درست کنید. ه عنوان یک Mask Clipping تنظیمش کنید( و مقدار Saturation را به -28 تغییر دهید.

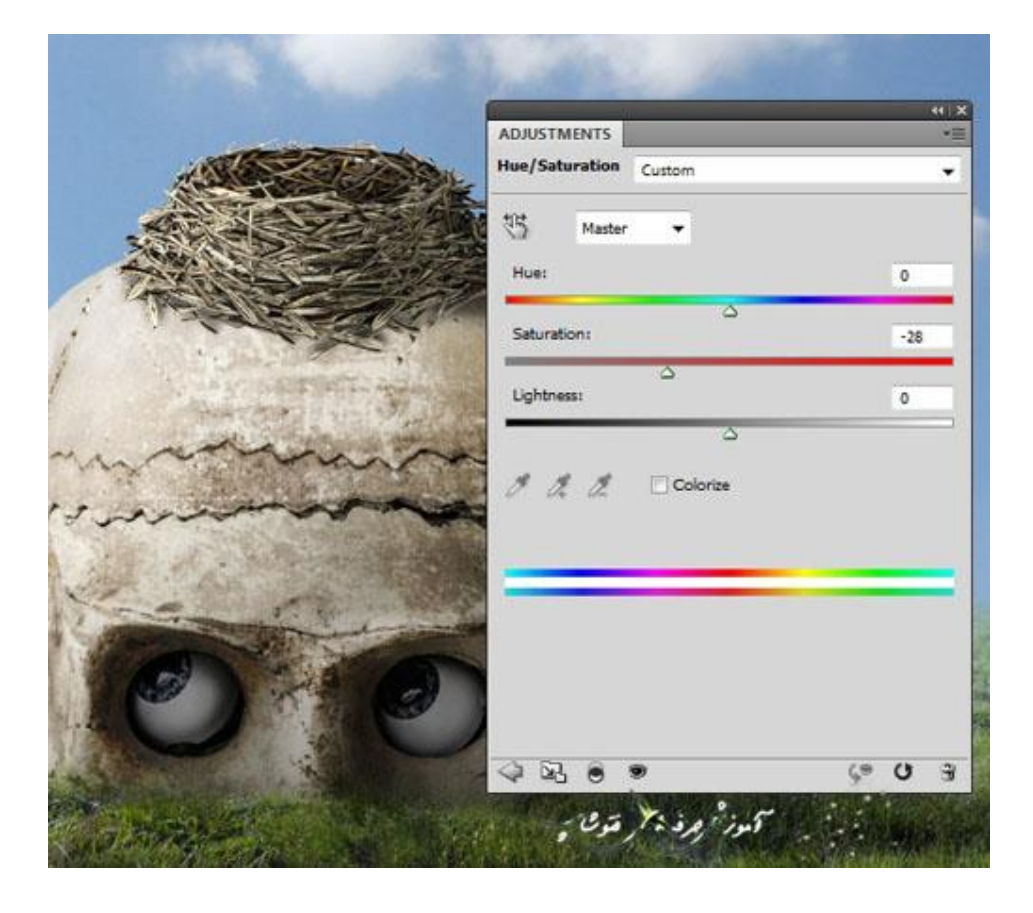

#### .0 افزودن پرنده و تخم پرنده

#### مرحله 1

تصاویر تخم پرنده را باز کنید. با استفاده از ابزار Magic Wand Tool (W) تخم پرنده را انتخاب کنید.

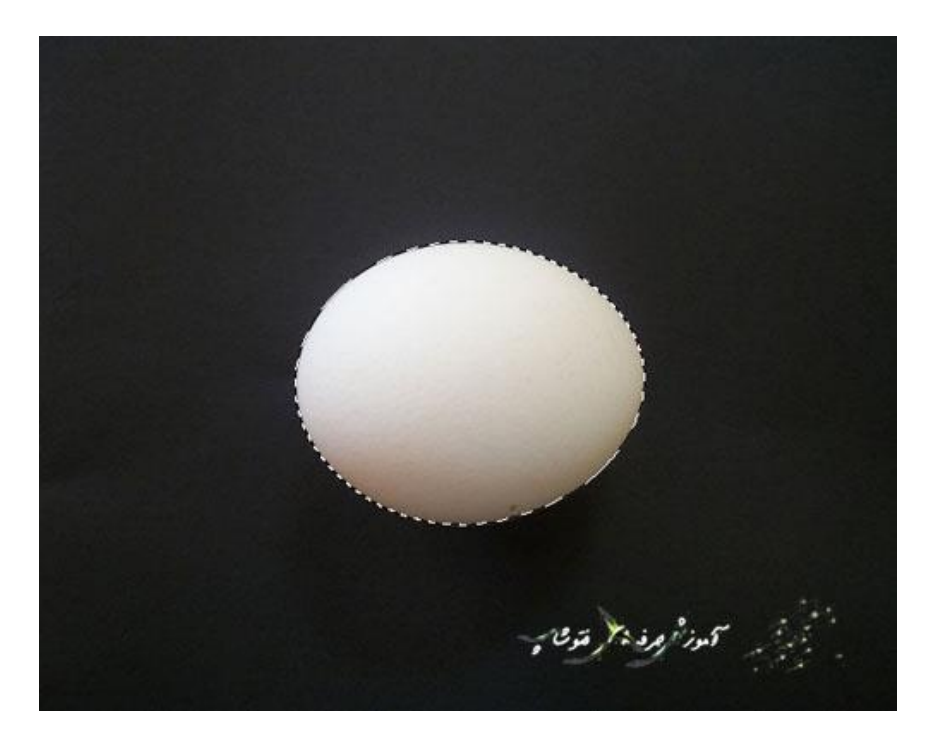

تخم پرنده را همانند تصویر زیر در النه قرار بدهید. از یک الیه ی ماسک با یک براش با رنگ سیاه و لبه های گرد و نرم برای پاک کردن قسمت پایینی تخم پرنده استفاده کنید تا به نظر برسد که واقعا تخم پرنده داخل النه قرار گرفته است.

)البته هنگام پاک کردن قسمت پایینی حواستان به سوراخ های النه باشد (

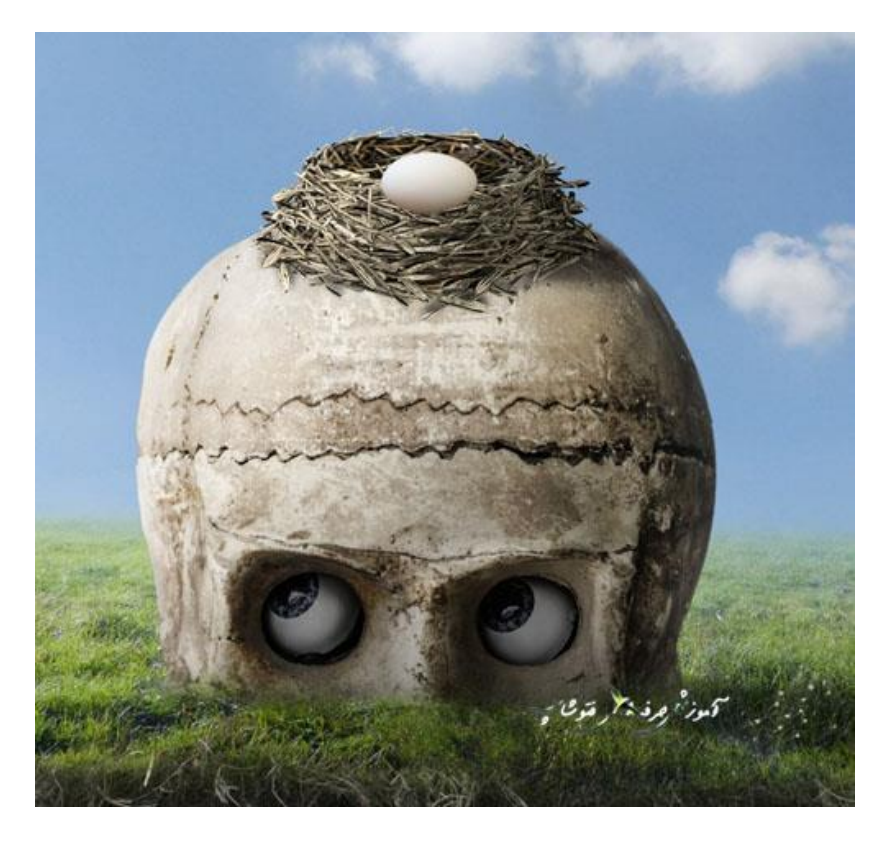

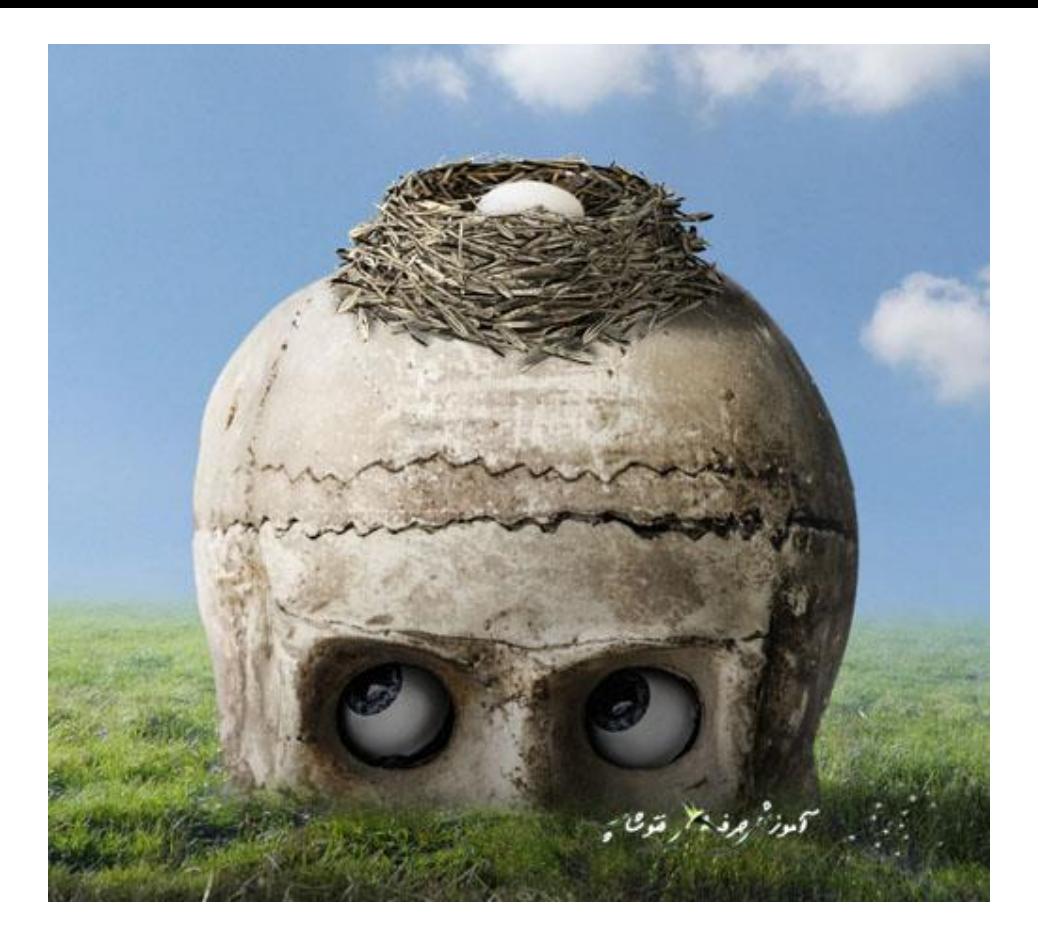

مرحله 2

یک الیه ی تنظیم Curves برای تیره کردن تخم پرنده درست کنید )به عنوان یک Mask Clipping تنظیمش کنید). روی این لایه ی ماسک از یک براش با رنگ سیاه و لبه های گرد و نرم برای پاک کردن قسمت باالیی برای حفظ و نگه داشتن نور روی این قسمت استفاده کنید

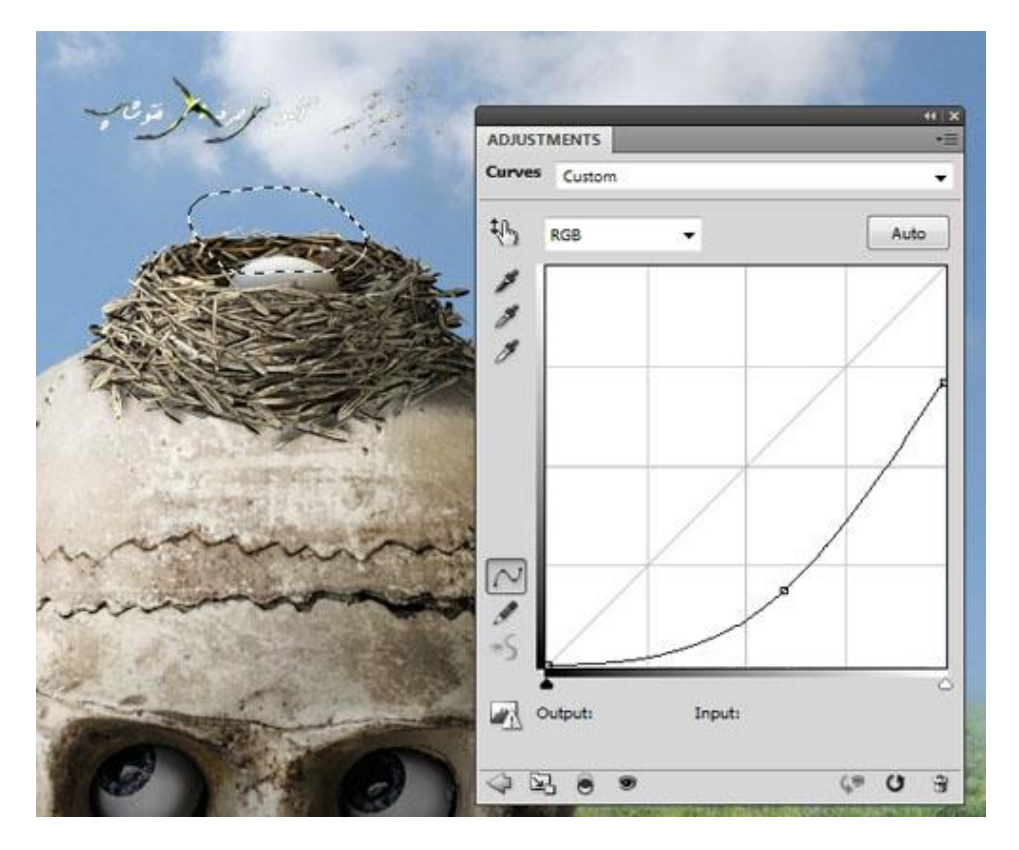

تصویر پرنده را باز کنید و پرنده را از پس زمینه با استفاده از ابزار Tool Lasso Polygonal یا هر ابزاری که میشناسید جدا کنید. سپس پرنده را روی لبه ی النه همانند تصویر زیر قرار بدهید.

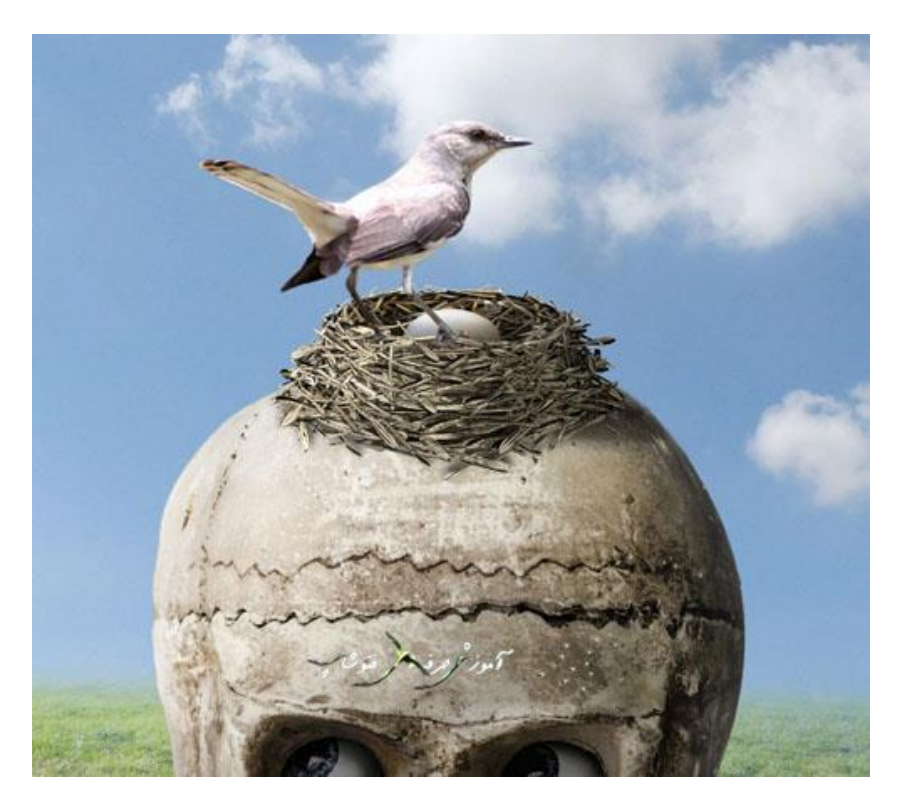

مرحله ٤

یک الیه ی جدید زیر الیه ی اصلی پرنده ایجاد کنید. با استفاده از یک براش با رنگ سیاه و لبه های گرد و نرم با شفافیت حدود 31 تا 30% سایه ی پرنده را روی النه و علف زار نقاشی کنید. چیزی که شما باید به یاد داشته باشید این هست که پرنده باالی النه قرار گرفته است )پرنده نسبت به جمجمه ارتفاعش از زمین بیشتر( بنابراین سایه ی پرنده باید روشن تر باشه.

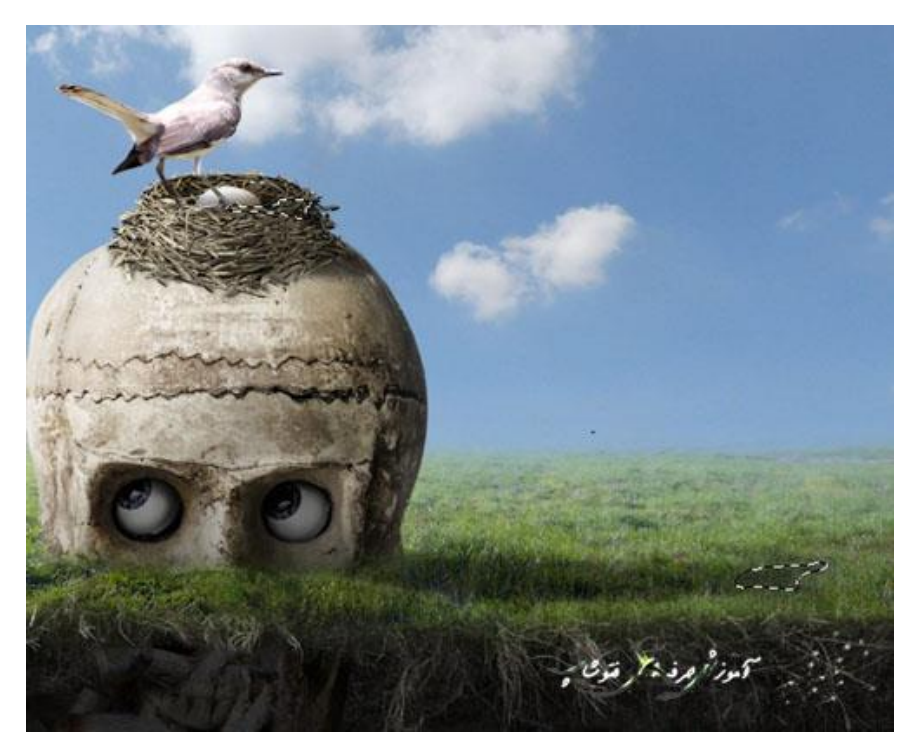

یک الیه ی تنظیم Curves برای کاهش نور یا هایالیت از روی بدن پرنده درست کنید )به عنوان یک Mask Clipping تنظیمش کنید(.

روی این الیه ی ماسک از یک براش با رنگ سیاه و لبه های گرد و نرم برای پاک کردن بخش باالیی و سمت چپ استفاده کنید. به

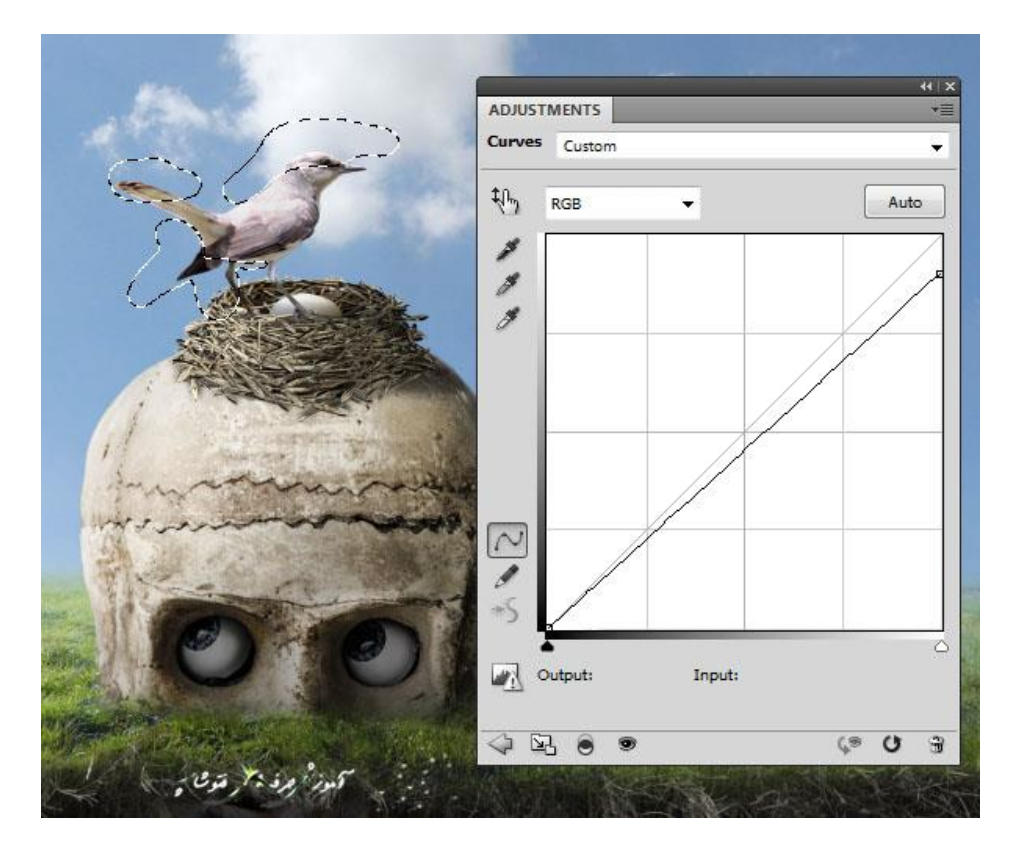

طوری که از حالت اولیه ی خودشون روشن تر شوند.

مرحله ٦

- یک لایه ی جدید درست کنید (به عنوان یک Clipping Mask تنظیمش کنید). مد یا حالت آن را روی قرار بدهید و تیک fill with 50% gray قرار بدهید و تیک fill with 50% gray را بزنید.
- از ابزار Tool Dodge برای روشن تر کردن دم و پای چپ او استفاده کنید و از ابزار Tool Burn برای تیره کردن پای راستش استفاده کنید

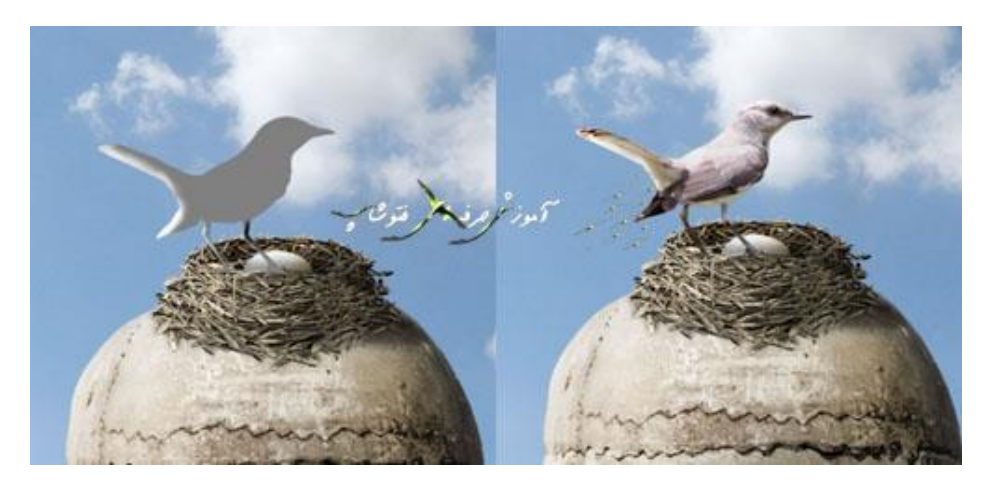

## .6افزودن درخت

# مرحله 1

تصویر درخت را بازکنید و با استفاده از ابزار Tool Move درخت را در باال سمت راست صحنه قرار بدهید.

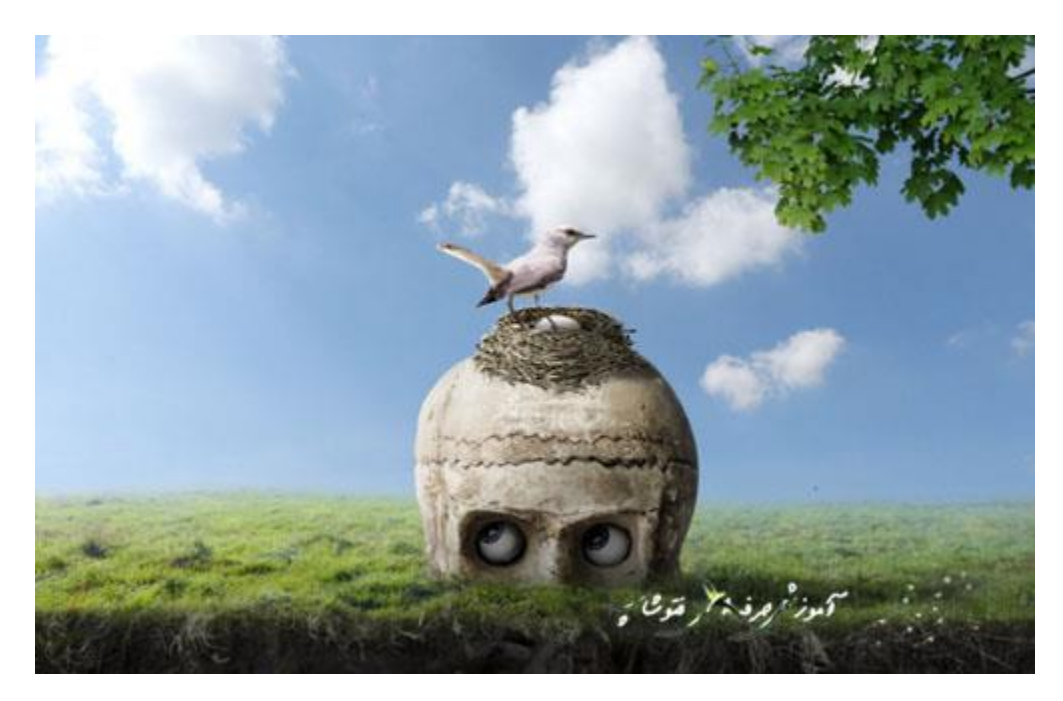

## به مسیر زیر بروید و به تصویر 0 پیکسل بلور بدهید.

Gaussian Blur < Blur < Filter

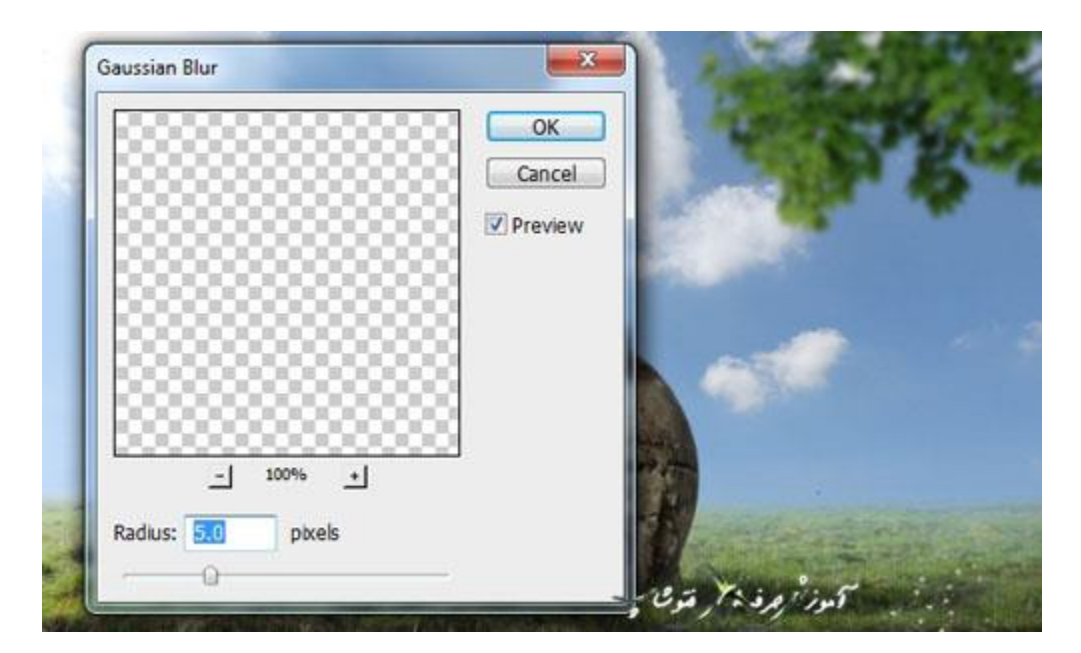

خب حاال می خواهیم کمی رنگ درخت را عوض کنیم برای این کار از یک الیه ی تنظیم Color Balance استفاده می کنیم )به عنوان یک Mask Clipping تنظیمش کنید(. سپس مقدار Red را همانند تصویر زیر تنظیم کنید.

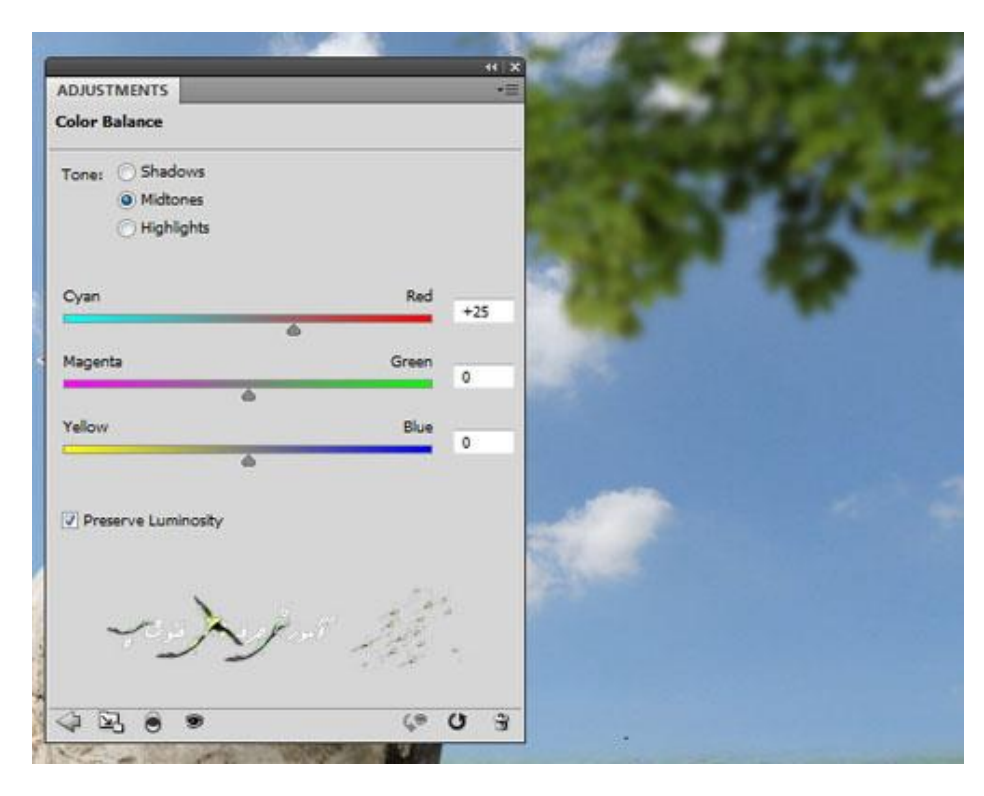

مرحله 3

از یک الیه ی تنظیم Curves برای روشن تر کردن درخت استفاده کنید. که در حال حاضر فاقد نور است.

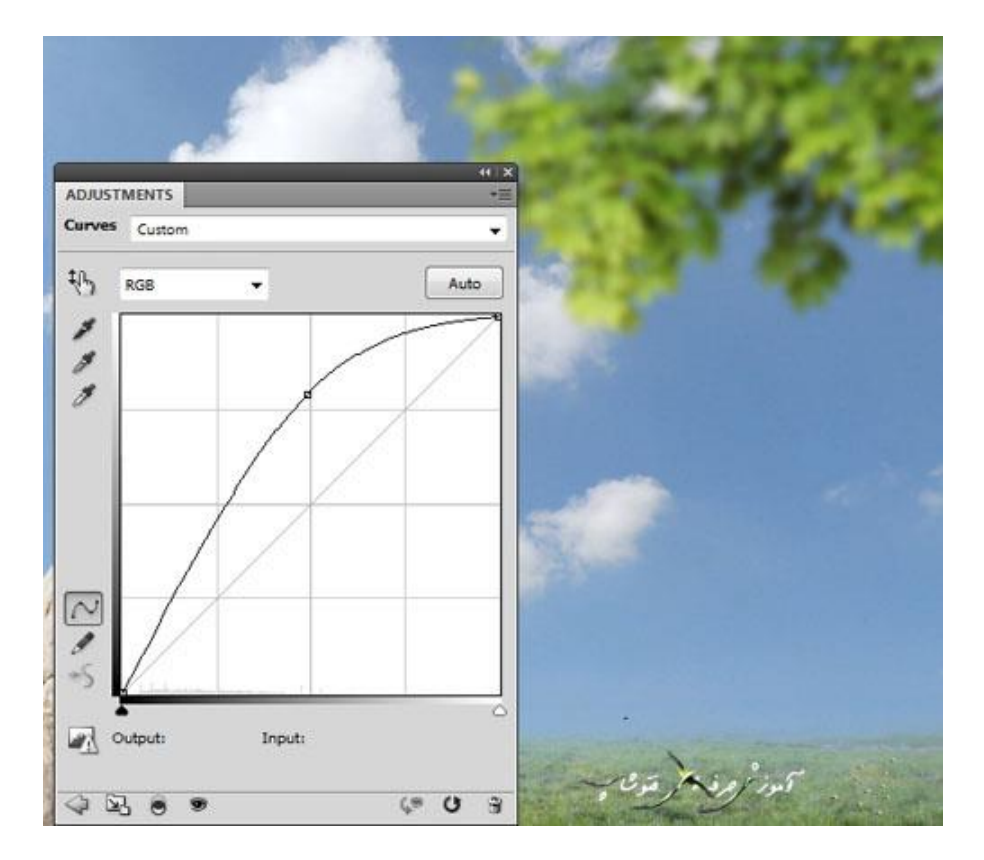

روی این الیه ی ماسک از یک براش با رنگ سیاه و لبه های گرد و نرم برای تصحیح کردن یا مشخص کردن نور و سایه بین برگ های استفاده کنید. شما در تصویر زیر می توانید نتیجه کار من روی الیه ی ماسک و همچنین روی تصویر را مشاهده کنید.

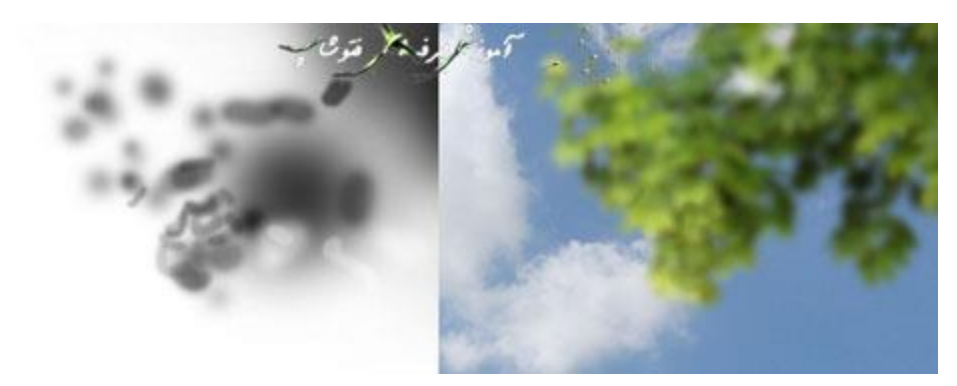

.7 اضافه کردن برگ ها

مرحله 1

تصویر برگ را باز کنید. حاال تصویر را داخل سندی که درحال کار روی آن هستید بکشید با استفاده از ابزار Tool Move و با فشار دادن همزمان کلید های T + Ctrl کمی برگ را بچرخانید تا به نتیجه دلخواه برسید. مکان آن را زیر درخت و البته هر جایی که خواستید قرار بدهید.

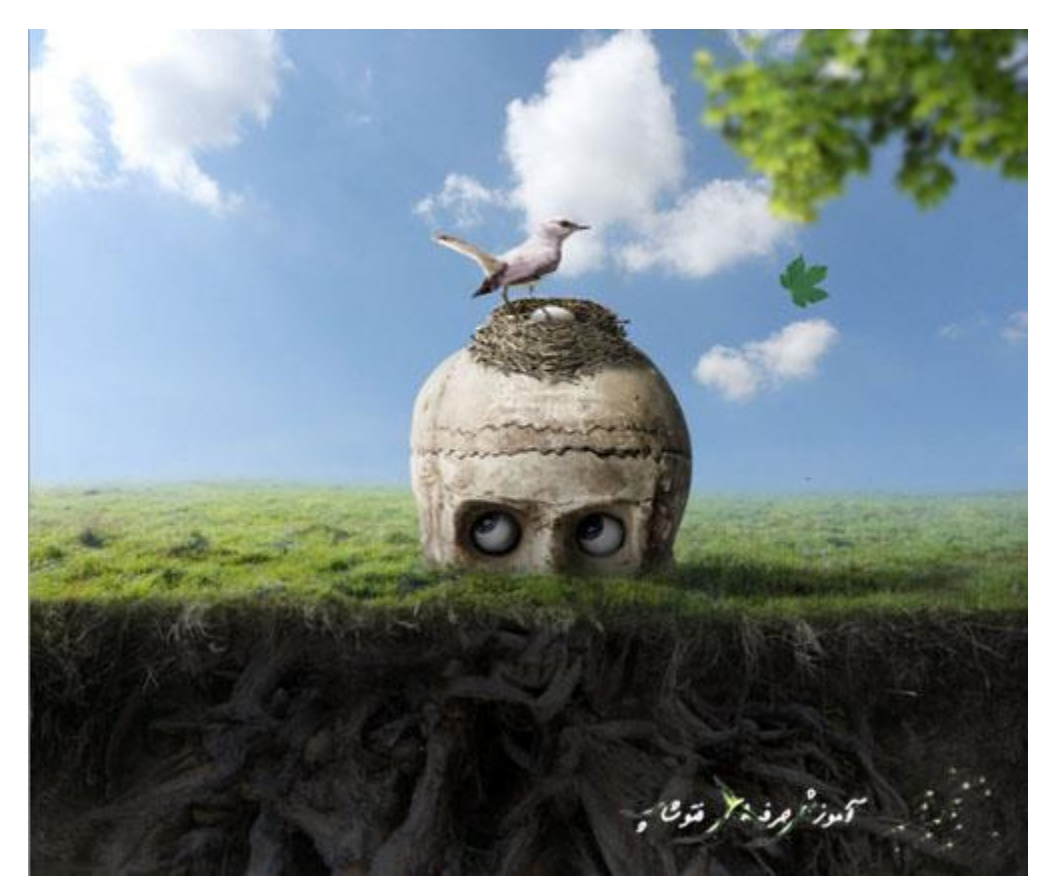

از این الیه چندتا کپی بگیرد و سپس الیه ها را دور جمجمه بچینید. مخصوصا یکی را در متناسب با جهت نگاه جمجمه قرار بدهید. روی هر یک از این الیه های برگ از این مسیر Filter > Blur < Blur Gaussian به Blur Gaussian و مقدار محو شدن یا بلور را برابر 3 پیکسل قرار بدهید.

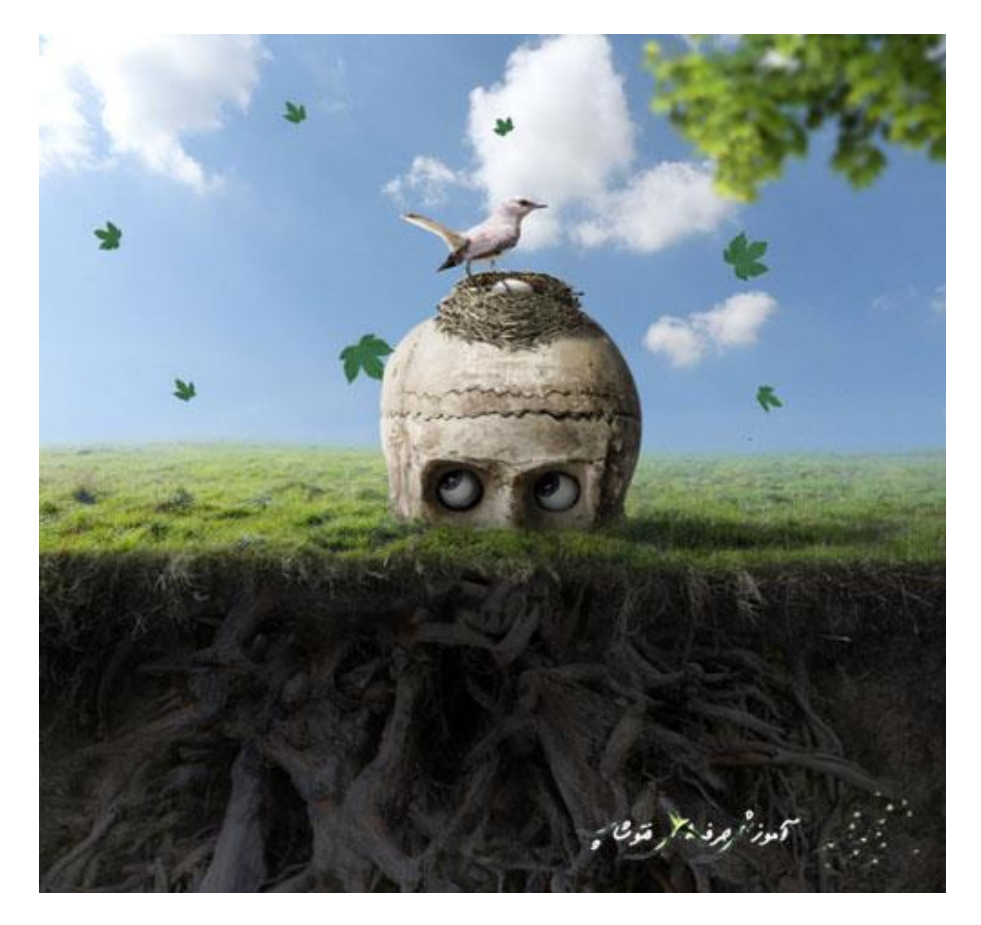

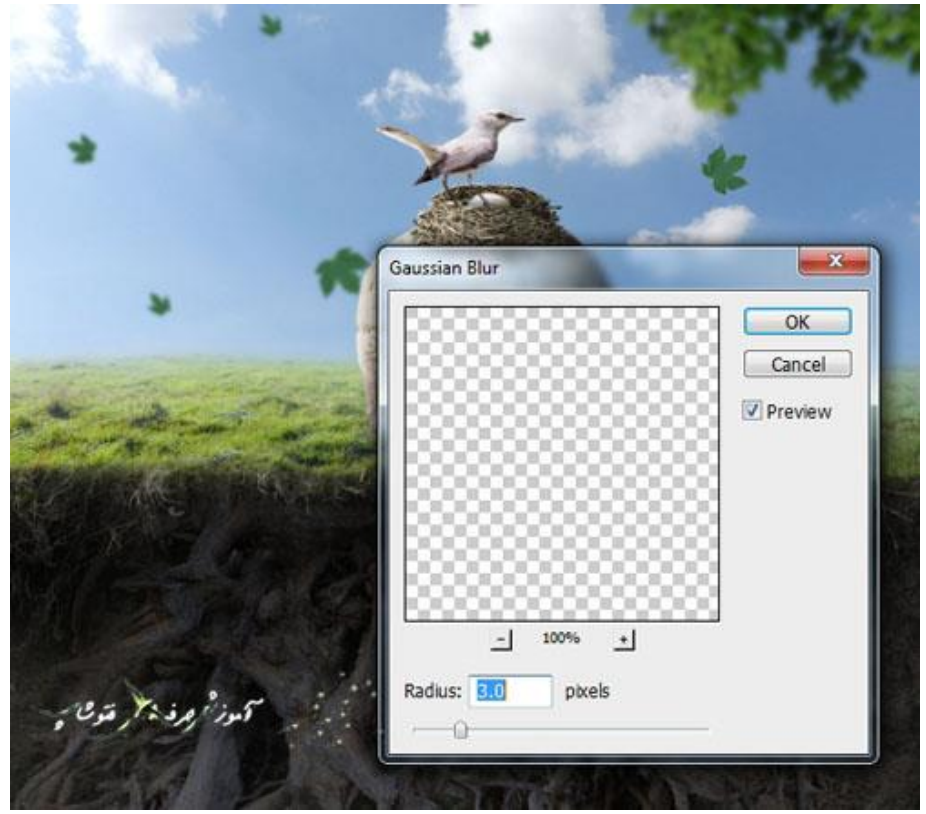

از یکی از الیه های برگ یک بار دیگه یک کپی بگیرید و T + Ctrl را همزمان فشار بدهید و اندازه ی برگ را بزرگ کنید تقریبا اندازه برگ تصویر زیر. محل قرار گیریش رو هم پایین صحنه سمت راست تو قسمت زیر زمینی مانند تصویر زیر قرار بدهید و 12 پیکسل به برگ Blur Gaussian بدهید.

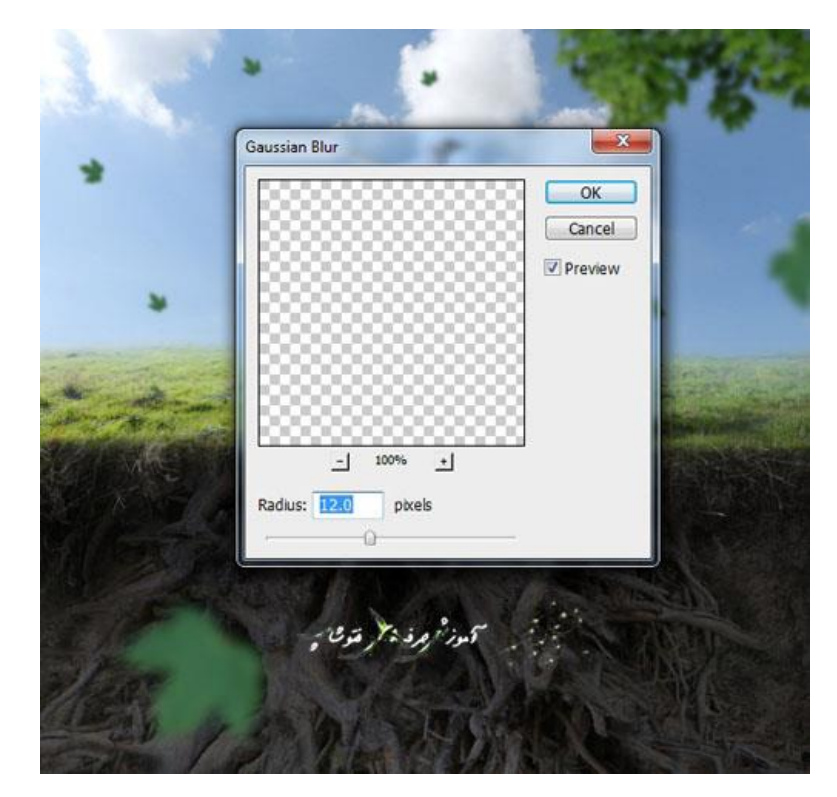

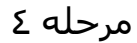

یه گروه برای الیه های برگ درست کنید همانند کاری که برای ریشه ها کردیم و آنها را درون یک گروه قرار دادیم. خب برای تغییر دادن رنگ برگ ها یک الیه ی تنظیم Balance Color درست کنید و و مقدار Red و Yellow آن را همانند تصویر زیر افزایش دهید.

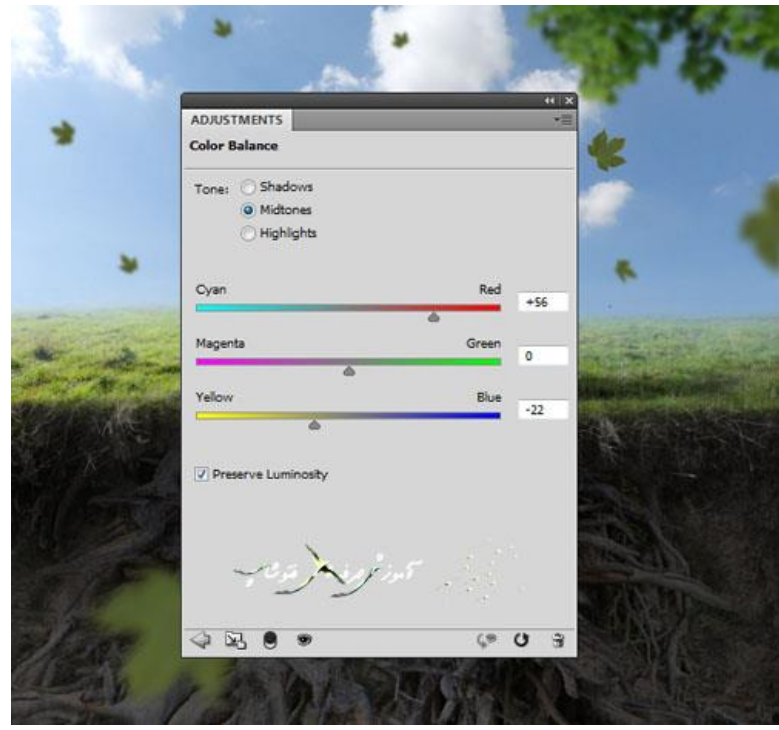

برای درست کردن کمی سایه روشن یا نور روی برگ ها هم یک الیه ی تنظیم Curves درست کنید و روشنایی را افزایش دهید.

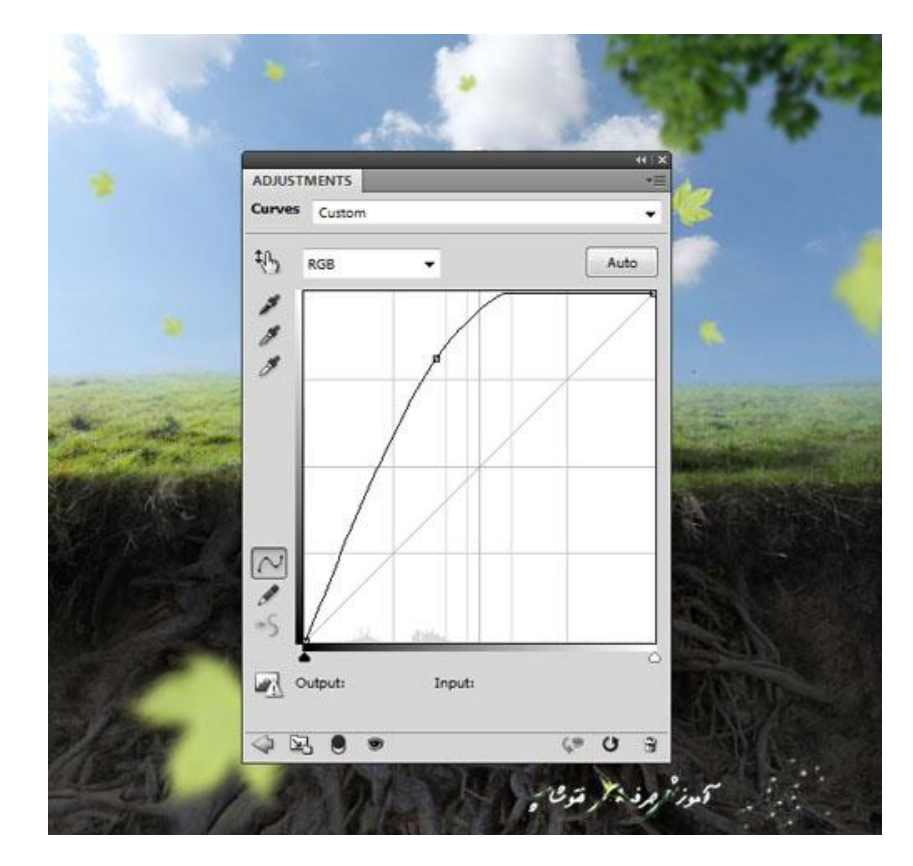

روی این لایه ی ماسک از یک براش با رنگ سیاه و لبه های گرد و نرم با شفافیت حدود ۲۰ تا %۱۰۰ برای پاک کردن بخش سمت راست برخی برگ ها برای متناسب کردن آن ها با نور پس زمینه استفاده کنید.

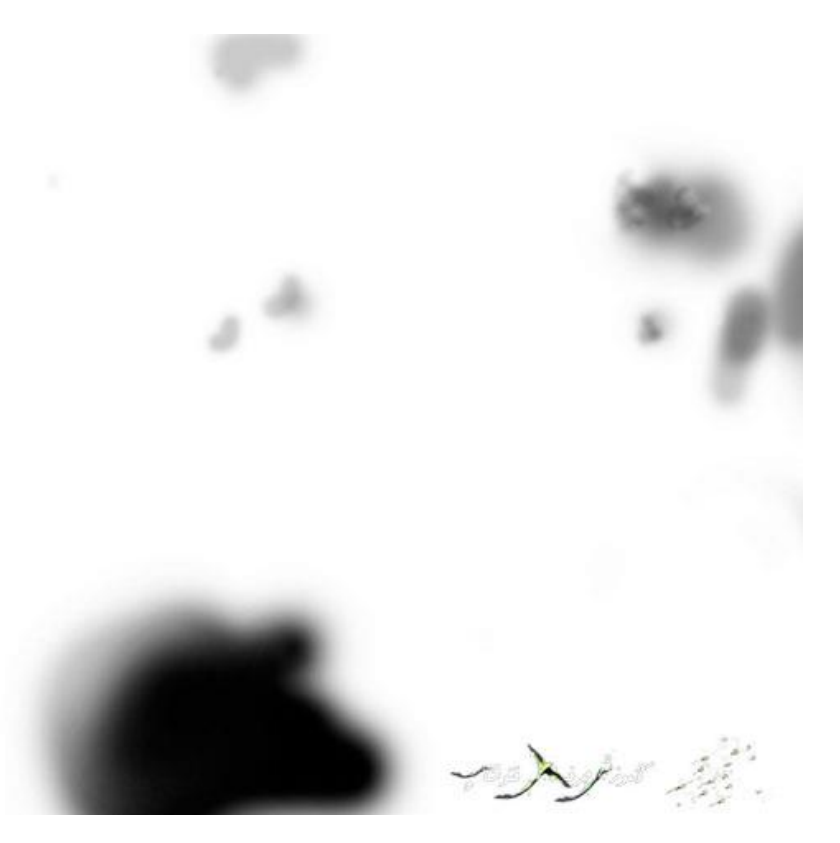

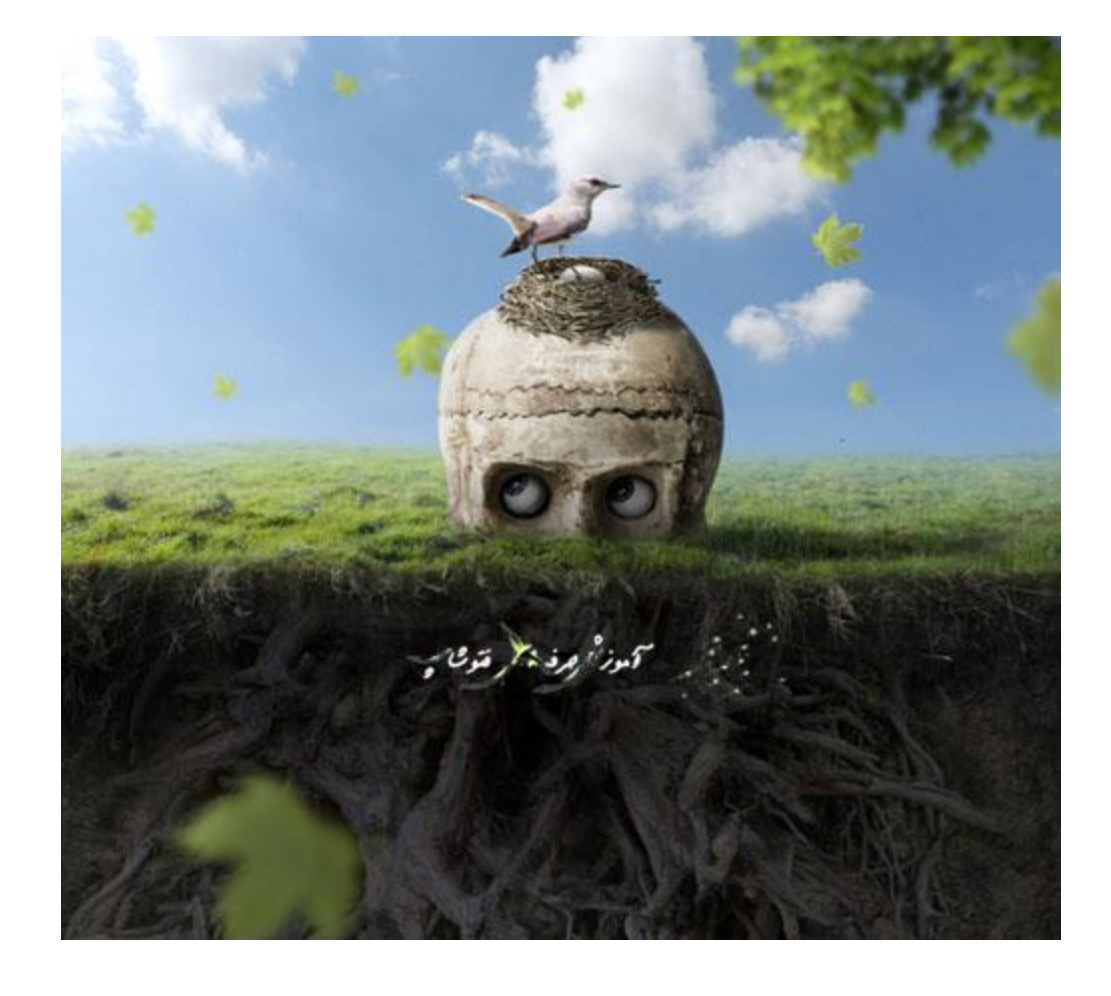

امیدوارم این آموزش برای شما مفید بوده باشد تا آموزش های بعدی خدانگهدار شما

 $\rightarrow$ مطالب مرتبط

- [آموزش افزودن افکت حرکت به تصویر](http://photoshopi.loxblog.com/post/134/%D8%A2%D9%85%D9%88%D8%B2%D8%B4%20%D8%A7%D9%81%D8%B2%D9%88%D8%AF%D9%86%20%D8%A7%D9%81%DA%A9%D8%AA%20%D8%AD%D8%B1%DA%A9%D8%AA%20%D8%A8%D9%87%20%D8%AA%D8%B5%D9%88%DB%8C%D8%B1)
	- [آموزش ساخت افکت صورت یخی](http://photoshopi.loxblog.com/post/135/%D8%A2%D9%85%D9%88%D8%B2%D8%B4%20%D8%B3%D8%A7%D8%AE%D8%AA%20%D8%A7%D9%81%DA%A9%D8%AA%20%D8%B5%D9%88%D8%B1%D8%AA%20%DB%8C%D8%AE%DB%8C)
		- [رویاهای شکسته](http://photoshopi.loxblog.com/post/136/%D8%B1%D9%88%DB%8C%D8%A7%D9%87%D8%A7%DB%8C%20%D8%B4%DA%A9%D8%B3%D8%AA%D9%87)
		- [سفید کردن دندان ها!!!](http://photoshopi.loxblog.com/post/137/%D8%B3%D9%81%DB%8C%D8%AF%20%DA%A9%D8%B1%D8%AF%D9%86%20%D8%AF%D9%86%D8%AF%D8%A7%D9%86%20%D9%87%D8%A7!!!)
		- [آموزش تغییر رنگ در یک دقیقه](http://photoshopi.loxblog.com/post/138/%D8%A2%D9%85%D9%88%D8%B2%D8%B4%20%D8%AA%D8%BA%DB%8C%DB%8C%D8%B1%20%D8%B1%D9%86%DA%AF%20%D8%AF%D8%B1%20%DB%8C%DA%A9%20%D8%AF%D9%82%DB%8C%D9%82%D9%87)
- [آموزش ساخت پرتره سیاه و سفید تصاویر با فتوشاپ](http://photoshopi.loxblog.com/post/139/%D8%A2%D9%85%D9%88%D8%B2%D8%B4%20%D8%B3%D8%A7%D8%AE%D8%AA%20%D9%BE%D8%B1%D8%AA%D8%B1%D9%87%20%D8%B3%DB%8C%D8%A7%D9%87%20%D9%88%20%D8%B3%D9%81%DB%8C%D8%AF%20%D8%AA%D8%B5%D8%A7%D9%88%DB%8C%D8%B1%20%D8%A8%D8%A7%20%D9%81%D8%AA%D9%88%D8%B4%D8%A7%D9%BE)
- [ساخت تصاویر سه بعدی با حالت خوابیده در فتوشاپ](http://photoshopi.loxblog.com/post/140/%D8%B3%D8%A7%D8%AE%D8%AA%20%D8%AA%D8%B5%D8%A7%D9%88%DB%8C%D8%B1%20%D8%B3%D9%87%20%D8%A8%D8%B9%D8%AF%DB%8C%20%D8%A8%D8%A7%20%D8%AD%D8%A7%D9%84%D8%AA%20%D8%AE%D9%88%D8%A7%D8%A8%DB%8C%D8%AF%D9%87%20%D8%AF%D8%B1%20%D9%81%D8%AA%D9%88%D8%B4%D8%A7%D9%BE)
	- [آموزش ایجاد تصویر در زیر آب توسط فتوشاپ](http://photoshopi.loxblog.com/post/141/%D8%A2%D9%85%D9%88%D8%B2%D8%B4%20%D8%A7%DB%8C%D8%AC%D8%A7%D8%AF%20%D8%AA%D8%B5%D9%88%DB%8C%D8%B1%20%D8%AF%D8%B1%20%D8%B2%DB%8C%D8%B1%20%D8%A2%D8%A8%20%D8%AA%D9%88%D8%B3%D8%B7%20%D9%81%D8%AA%D9%88%D8%B4%D8%A7%D9%BE)
	- [آموزش ساخت تصویر رویای جاده در فتوشاپ](http://photoshopi.loxblog.com/post/142/%D8%A2%D9%85%D9%88%D8%B2%D8%B4%20%D8%B3%D8%A7%D8%AE%D8%AA%20%D8%AA%D8%B5%D9%88%DB%8C%D8%B1%20%D8%B1%D9%88%DB%8C%D8%A7%DB%8C%20%D8%AC%D8%A7%D8%AF%D9%87%20%D8%AF%D8%B1%20%D9%81%D8%AA%D9%88%D8%B4%D8%A7%D9%BE)
- [آموزش ایجاد ماسک سنگی بر روی صورت با فتوشاپ](http://photoshopi.loxblog.com/post/143/%D8%A2%D9%85%D9%88%D8%B2%D8%B4%20%D8%A7%DB%8C%D8%AC%D8%A7%D8%AF%20%D9%85%D8%A7%D8%B3%DA%A9%20%D8%B3%D9%86%DA%AF%DB%8C%20%D8%A8%D8%B1%20%D8%B1%D9%88%DB%8C%20%D8%B5%D9%88%D8%B1%D8%AA%20%D8%A8%D8%A7%20%D9%81%D8%AA%D9%88%D8%B4%D8%A7%D9%BE)
	- www.photoshopi.lxb.ir